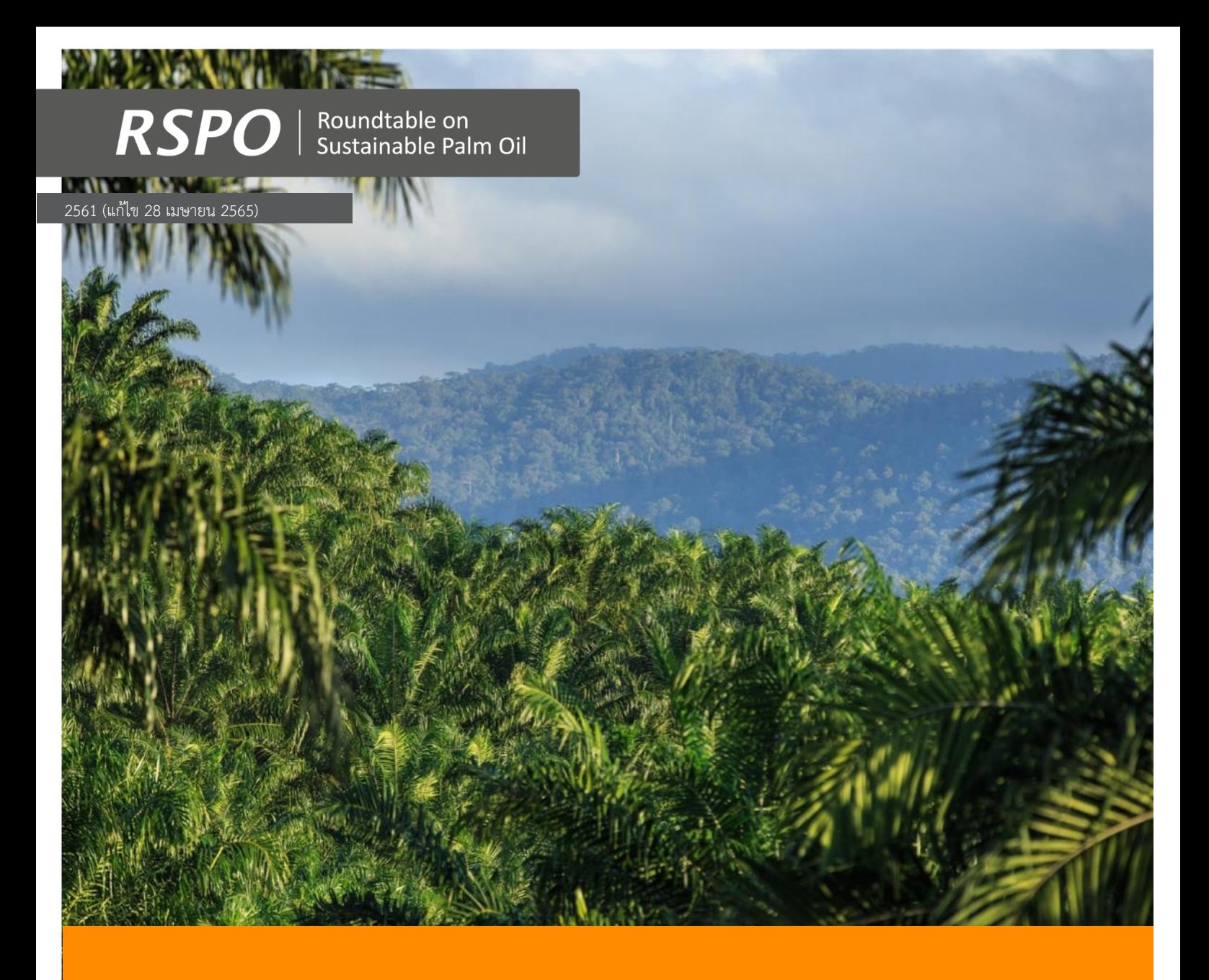

**เอกสารแนะนำแนวทางปฏิบัติต่อพื้นที่ที่มีคุณค่ าด้านการอนุรักษ์สูง (HCV**) **แบบง่าย สำหรับเกษตรกรรายย่อยของ RSPO**

ขั้นตอนปฏิบัติต่อ HCV สำหรับการปลูกใหม่ (ระยะที่ 3 และ 4)

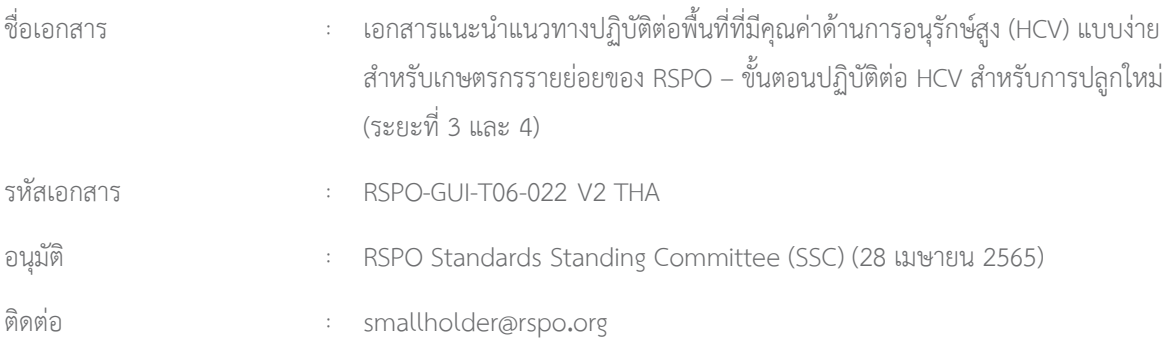

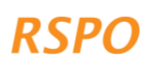

# **สารบัญ**

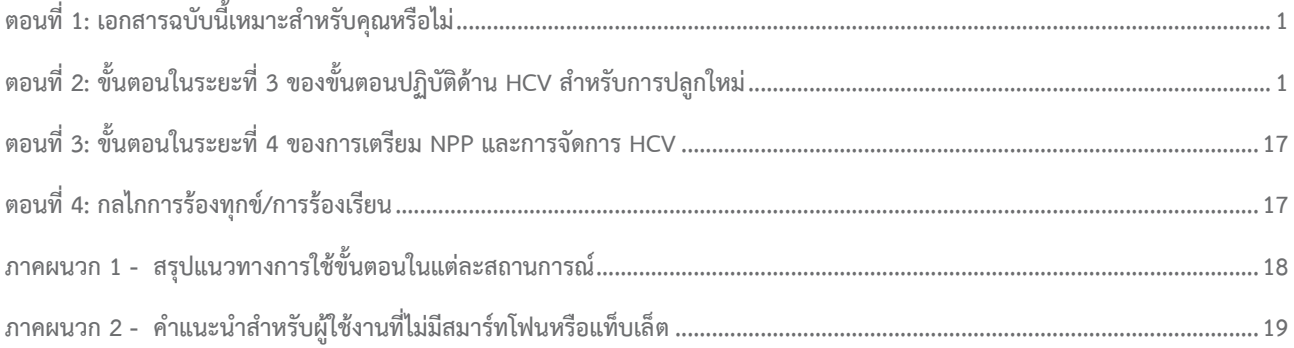

iii

<span id="page-4-0"></span>เอกสารฉบับนี้เป็นคู่มืออธิบายขั้นตอนต่าง ๆ ในระยะที่ 3 และ 4 ของขั้นตอนปฏิบัติต่อ HCV ว่าด้วยการปลูกใหม่ของ RSPO สำหรับการขยายพื้นที่เพาะปลูกปาล์มน้ำมันที่วางแผนไว้ ทั้งนี้ ก่อนที่จะเริ่มใช้คู่มือฉบับนี้ กรุณาดำเนินการตามระยะที่ 1 และ 2 ให้เสร็จเรียบร้อยก่อน

#### **กล่องที่1: ขอบเขตการใช้งาน**

- เอกสารฉบับนี้ไม่สามารถใช้กับสมาชิกกลุ่มที่มีการเพาะปลูกอยู่แล้วและยังไม่มีแผนจะขยายการเพาะปลูก โดยในกรณีนั้น คุณต้องใช้แนวทาง/ขั้นตอนการป้องกันสำหรับการปลูกเดิม
- หากคุณได้ดำเนินการเรื่องการรับรองการปลูกเดิมแก่สมาชิกของคุณเรียบร้อยแล้ว และขณะนี้ยังไม่มีแผนจะขยายการเพาะปลูก ให้ไปที่ระยะที่ 3 ของเอกสารฉบับนี้

*หมายเหตุ*: ปัจจุบัน แผนที่ความน่าจะเป็นของ HCV 1-3 มีให้บริการในเก้า (9) ประเทศเท่านั้น คือ โคลอมเบีย โกตดิวัวร์ กานา ฮอนดูรัส อินโดนีเซีย มาเลเซีย เซียร์ราลีโอน ไทย และเม็กซิโก ซึ่ง RSPO กำลังดำเนินการพัฒนาแผนที่สำหรับประเทศอื่นๆ อยู่ แต่กว่าจะถึงเวลาที่แผนนี้จะพร้อมใช้ คุณจะไม่สามารถใช้วิธีนี้ในประเทศอื่น นอกเหนือจากในเก้า (9) ประเทศที่ระบุไว้แล้วข้างต้น สำหรับประเทศอื่น คุณต้องดำเนินการประเมิน HCV โดยให้สอดคล้องกับข้อกำหนดของ HCV Assessor Licensing Scheme (ALS) ทั้งนี้ อาจมีเงินทุนในกองทุนสนับสนุนเกษตรกรรายย่อยของ RSPO (Smallholder Support Fund: RSSF) เพื่อสนับสนุนการประเมิน ALS

## <span id="page-4-1"></span>**ตอนที่2: ขั้นตอนต่างๆ ในระยะที่ 3 ของการปลูกใหม่ตามขั้นตอนปฏิบัติต่อ HCV**

ระยะที่3 เป็นการเก็บรวบรวมข้อมูลเกี่ยวกับแปลงเพาะปลูกที่ถูกจัดสรรไว้เพื่อใช้สำหรับปลูกใหม่ ซึ่งจะใช้ขั้นตอนสำหรับการปลูกใหม่ ระยะที่ 3 นี้เป็นระยะสุดท้ายของการปลูกใหม่ในขั้นตอน HCV โดยมีลำดับขั้นดังต่อไปนี้:

- ขั้นที่1: ทำการสำรวจพื้นที่ปลูกใหม่จนเสร็จเรียบร้อย
- ขั้นที่2: ถ่ายโอนข้อมูลลงในแดชบอร์ด
- ขั้นที่3: ตรวจทานข้อมูลและจัดทำรายงาน
- ขั้นที่4: การให้คำปรึกษาเพื่อติดตามผล และ/หรือ การทบทวนอิสระ (ใช้ได้กับสถานการณ์ระดับกลางเท่านั้น)

ขั้นที่ 1 จะดำเนินการโดยใช้แอปพลิเคชัน และเป็นส่วนหนึ่งของการลงพื้นที่เยี่ยมสถานที่ ซึ่งสามารถใช้ร่วมกับการลงพื้นที่ในระยะที่ 2 หรือจะทำแยกกันในภายหลังก็ได้ ในขั้นนี้สามารถทำแบบออฟไลน์ คือ การไม่ใช้อุปกรณ์อิเล็กทรอนิกส์ และไม่จำเป็นต้องเชื่อมต่อสัญญาณโทรศัพท์หรืออินเตอร์เน็ต ข้อมูลที่เก็บรวบรวมในขั้นตอนนี้จะถูกนำไปใช้เพื่อกำหนดระดับ HCV ซึ่งจะเป็นตัวบอกว่าใช้ข้อกำหนดในขั้นที่ 4 ได้หรือไม่

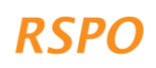

ขั้นที่ 2-4 เป็นขั้นตอนที่ทำในสำนักงาน และต้องใช้อินเตอร์เน็ตเพื่ออัปโหลดข้อมูลที่เก็บรวบรวมจากการลงพื้นที่ เข้าไปไว้ใน 'แดชบอร์ ดในเว็บไซต์' จากนั้นจะใช้ 'แดชบอร์ด' เพื่อตรวจทานและจัดเตรียมแผนที่ที่แสดงผลลัพธ์ และรายงานแก่สมาชิกกลุ่มที่มีสิทธิใช้ขั้นตอนสำหรับการปลูกใหม่ ทั้งนี้ อาจจำเป็นต้องมีการติดตามผลเพิ่มเติมในขั้นที่ 4 หากระดับ HCV อยู่ที่ระดับกลางหรือสูง และเมื่อขั้นที่ 4 ดำเนินการเสร็จเรียบร้อยแล้ว ผู้จัดการกลุ่ม ส า ม า ร ถ ด ำ เ น ิ น ก า ร เ ต ร ี ย ม แ ล ะ ส ่ ง ข ้ น ต อ น ก า ร ป ล ู ก ใ ห ม ่ ( NPP) ไ ด้ (จำเป็นสำหรับกลุ่มเกษตรกรรายย่อยที่กำลังต้องการการรับรองตามหลักการและเกณฑ์กำหนดของ RSPO)

เมื่อขั้นตอนต่างๆ ในระยะที่ 3 เสร็จสมบูรณ์ ผู้จัดการกลุ่มต้องดำเนินการในระยะที่ 4: การจัดการ HCV สำหรับแปลงเพาะปลูกทั้งหมดที่ได้ดำเนินการไปแล้วในระยะที่ 3

#### **กล่องที่2: หากคุณไม่มีสมาร์ทโฟนหรือแท็บเล็ต จะทำอย่างไร**

ถ้าคุณไม่มีสมาร์ทโฟนหรือแท็บเล็ต คุณยังสามารถดำเนินการตามขั้นที่ระบุไว้ในเอกสารนี้ได้กล่าวคือ คุณสามารถใช้เทมเพลตการสำรวจที่ปรากฏในภาคผนวก 2 ทำขั้นที่ 1 ให้เสร็จ ในขณะที่ขั้นที่ 3 คุณสามารถจัดเตรียมรายงานด้วยตนเอง (ทำตามคำแนะนำในภาคผนวก 2 และใช้เทมเพลตรายงานในรูปแบบตารางเอ็กเซล ซึ่งสามารถดาวน์โหลดได้จากเว็บไซต์ RSPO)

### **2.1 ระดับต่างๆ ของขั้นตอนการปลูกใหม่**

ความเสี่ยงที่จะทำให้ HCV เสียหาย เมื่อทำการปลูกใหม่ มีไม่สูงนัก

การใช้ขั้นตอนระดับต่างๆ ขึ้นอยู่กับความน่าจะเป็นที่จะมี HCV อยู่ในแปลงนั้นๆ ซึ่งจะใช้ขั้นตอนระดับใด ขึ้นอยู่กับปัจจัยต่างๆ คือ

- ความน่าจะเป็นของ HCV 1-3
- โอกาสที่มีจะมี HCV 4-6
- ขนาดของการพัฒนา (กรุณาดูคำอธิบายเพิ่มเติมใน เอกสารแนะนำเบื้องต้น)

ปัจจัยเหล่านี้เป็นตัวกำหนดว่า ต้องใช้ขั้นตอน HCV ระดับใด ทั้งนี้แอปพลิเคชันจะทำการประเมินระดับต่าง ๆ โดยถามคำถามต่อผู้ใช้งาน

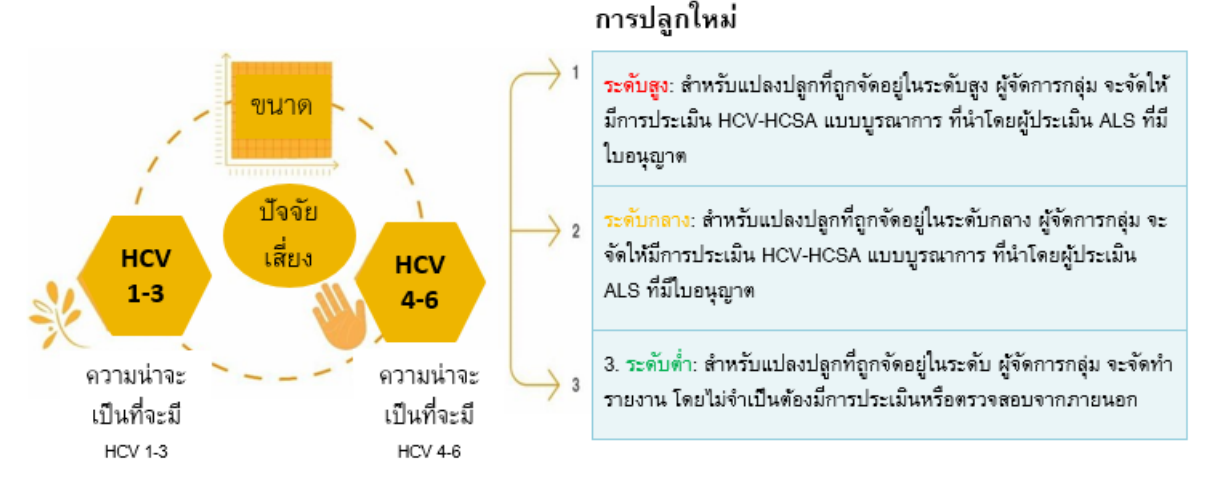

รูปที่ 1 สรุประดับ HCV ทั้งสาม (3) ระดับ และการติดตามผลที่จำเป็น

*รูปที่ 1 แผนผังแสดงปัจจัยที่ส่งผลต่อความน่าจะเป็นที่ HCV จะถูกทำลายในกรณีที่ทำการปลูกใหม่ และระดับความเสี่ยงแต่ละระดับของการปลูกใหม่* 

เอกสารแนะนำแนวทางปฏิบัติต่อพื้นที่ที่มีคุณค่าด้านการอนุรักษ์สูง (HCV) แบบง่าย สำหรับเกษตรกรรายย่อยของ RSPO – ขั้นตอนปฏิบัติต่อ HCV สำหรับการปลูกใหม่ (ระยะที่ 3 และ 4) RSPO-GUI-T06-022 V2 THA

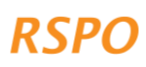

## **2.2 ขั้นที่1: ทำการสำรวจพื้นที่ปลูกใหม่ให้เสร็จเรียบร้อย**

ขั้นตอนนี้ต้องทำให้เสร็จเรียบร้อยโดยคุณ (ผู้จัดการกลุ่ม) หรือตัวแทนที่ได้รับมอบหมาย/'ผู้นำเกษตรกร' ให้แก่สมาชิกทุกคนในกลุ่มที่มีแผนจะขยายการเพาะปลูก และจากนี้ไป "คุณ" หมายถึง ผู้จัดการกลุ่มหรือตัวแทนที่ได้รับมอบหมาย โดยขั้นตอนนี้อาจดำเนินการต่อเนื่องจากการลงพื้นที่เยี่ยมสวนที่เริ่มไว้ในระยะที่ 2 หรือจะทำแยกต่างหากให้เรียบร้อยภายหลังก็ได้

คุณต้องทำการสำรวจการปลูกใหม่ในแอปพลิเคชันให้เสร็จ โดยทำการสำรวจ 1 ครั้งต่อ 1 แปลงที่เสนอปลูกเพิ่ม ทั้งนี้ ที่ดินที่มีเนื้อที่ต่อกันจะนับเป็น 1 แปลง ตัวอย่างเช่น เกษตรกรคนหนึ่ง ต้องการขยายแปลงเพาะปลูกบนที่ดินสาม (3) ผืนที่อยู่แยกกัน ก็ต้องทำการสำรวจสาม (3) ครั้ง และหากแปลงที่เสนอปลูกเพิ่ม มีมากกว่า 1 แปลง และทั้งหมดอยู่ค่อนข้างใกล้กัน คุณสามารถทำการสำรวจครั้งเดียวได้ โดยต้องระบุขอบเขตทั้งหมดของที่ดินที่จะทำการปลูกใหม่ลงในแผนที่ตัวอย่างเช่น ที่ดินผืนหนึ่งมีหลายแปลงซึ่งไม่มีต้นปาล์มอยู่ แต่ในพื้นที่ระหว่างแปลงเหล่านั้นมีต้นปาล์มอยู่แล้ว คุณสามารถกำหนดให้พื้นที่ทั้งหมดนี้เป็นแปลงเดียว (1) ในแผนที่ได้ อย่างไรก็ตาม ไม่ควรนับรวมพื้นที่ที่มีต้นปาล์มอยู่แล้ว

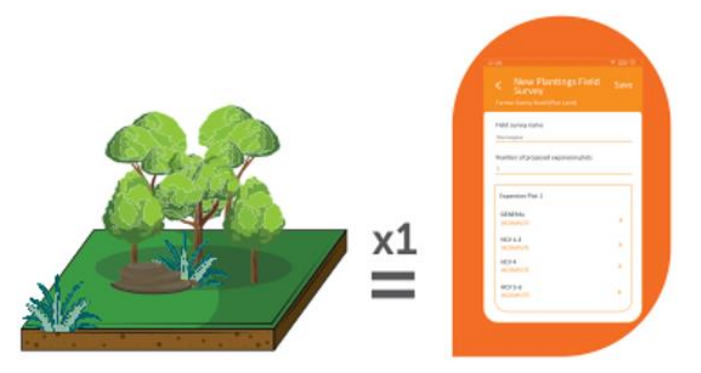

สำหรับแปลงที่เสนอปลูกเพิ่ม ต้องทำการสำรวจสำหรับการปลูกใหม่ให้เรียบร้อยลงในแผนที่

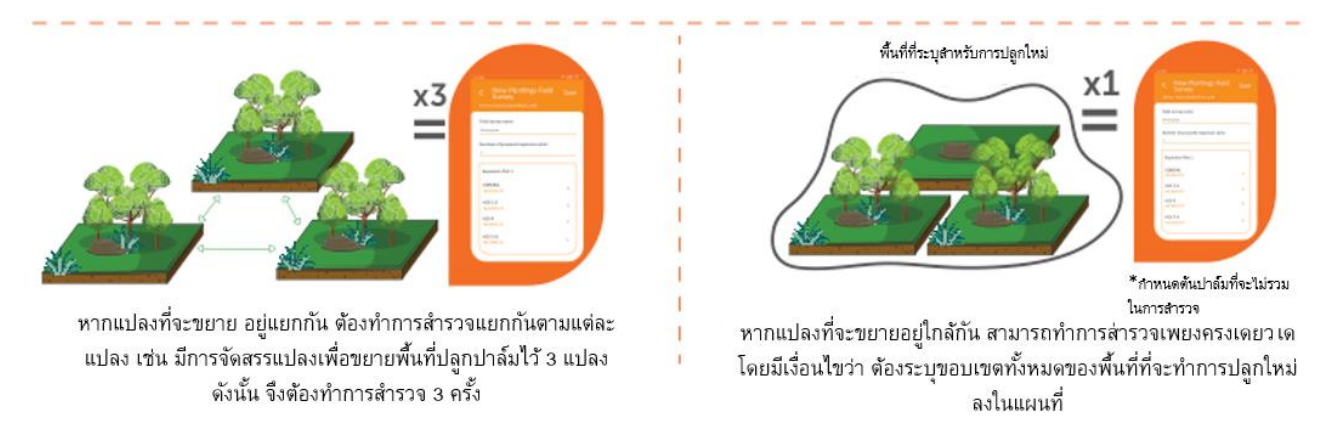

เพื่อทำการสำรวจแปลงที่เสนอปลูกเพิ่มให้เสร็จเรียบร้อย ให้เปิดแอปพลิเคชัน ลงชื่อเข้าใช้ คลิก "เริ่มการสำรวจ" แล้วเลือกชื่อเกษตรกรที่จะสำรวจ จากนั้นเลือก "การสำรวจการปลูกใหม่" และคลิก "ถัดไป"

ถึงขั้นตอนนี้ให้ตอบคำถามในแอปพลิเคชัน ในกรณีที่มีเครื่องหมายคำถาม กำกับ จะมีแนวทางเพิ่มเติมให้ในแอปพลิเคชัน โดยจะปรากฏขึ้นเมื่อคุณคลิกที่รูปสัญลักษณ์ทั้งนี้ การสำรวจสำหรับการปลูกใหม่จะช่วยให้คุณสามารถ:

- 1. จัดทำแผนที่แสดงขอบเขตและคำนวณขนาดของแปลงที่เสนอปลูกเพิ่มของสมาชิกกลุ่มที่วางแผนทำการปลูกใหม่
- 2. ประเมินความเป็นไปได้ที่อาจจะมี HCV ในแปลงที่เสนอปลูกเพิ่ม:

เอกสารแนะนำแนวทางปฏิบัติต่อพื้นที่ที่มีคุณค่าด้านการอนุรักษ์สูง (HCV) แบบง่าย สำหรับเกษตรกรรายย่อยของ RSPO – ขั้นตอนปฏิบัติต่อ HCV สำหรับการปลูกใหม่ (ระยะที่ 3 และ 4)

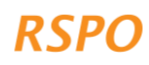

- a. สำหรับ HCV 1-3 ขึ้นอยู่กับตำแหน่งของแปลงในแผนที่ความน่าจะเป็นของ HCV 1-3 ที่มีการพัฒนาอยู่ก่อน
- b. สำหรับ HCV 4-6 เป็นการตอบคำถามง่ายๆ จากการสนทนากับสมาชิกกลุ่ม และการสังเกตการณ์ระหว่างการเข้าเยี่ยมพื้นที่

#### **กล่องที่3: ในการสำรวจพื้นที่ปลูกใหม่ให้เสร็จสมบูรณ์ คุณต้องใช้:**

- เวลา: 30 60 นาทีต่อ 1 แปลงที่เสนอปลูกเพิ่ม (อาจใช้เวลามากกว่านั้น ในการสำรวจครั้งแรก)
- อุปกรณ์: สมาร์ทโฟนหรือแท็บเล็ตที่ได้ติดตั้งและตั้งค่าแอปพลิเคชันไว้แล้ว และเข็มทิศ

#### 2.2.1 คำถามทั่วไปและการทำแผนที่แปลงที่เสนอปลูกเพิ่ม

เมื่อคุณได้เริ่มการสำรวจการปลูกใหม่ในแอปพลิเคชันแล้ว ให้เปิดหัวข้อ "ทั่วไป" และตอบคำถามทั้งหมดให้ครบ คุณต้องทำเครื่องหมายแสดงขอบเขตด้วย โดยคลิกที่ 'คลิกเพื่อทำเครื่องหมายระบุที่ตั้งของพื้นที่ขยาย' คุณสามารถทำเครื่องหมายระบุแปลงในแอ ปพลิเคชันได้ โดยการวางหมุดหรือใช้เครื่องมือหมุด หรือการกดติดตามเส้นทางขณะที่คุณเดินไปรอบๆ แปลง ทั้งนี้ คุณสามารถลบหรือแก้ไขหมุดได้ โดยคลิกหมุดค้างไว้ และเมื่อคุณทำเครื่องหมายแสดงขอบเขตแปลงเสร็จแล้ว แอปพลิเคชัน จะคำนวณขนาดของแปลงโดยอัตโนมัติ

#### 2.2.2 HCV 1-3: ความน่าจะเป็นที่จะมี HCV 1-3

ในขั้นนี้ ให้เปิดหัวข้อในแอปพลิเคชันที่ชื่อ "HCV 1-3" หลังจากที่คุณกำหนดขอบเขตของแปลงลงบนแผนที่แล้ว แอ ป พ ลิ เ ค ช ัน จ ะ ค ำ น ว ณ ค ว า ม น ่ า จ ะ เ ป ็ น ข อ ง HCV 1 – 3 ข อ ง แ ป ล ง น ้ น โ ด ย อ ั ต โ น ม ั ติ โดยการวางที่ตั้งของแปลงนั้นซ้อนทับลงบนแผนที่ความน่าจะเป็นของ HCV 1-3 ทั้งนี้ แผนที่ความน่าจะเป็นของ HCV 1-3 ได้ถูกสร้างและกำหนดไว้แล้วก่อนหน้า (ดูกล่องที่ 4)

#### **กล่องที่4: แผนที่ความน่าจะเป็นของ HCV 1-3**

ในหลายประเทศ มีการทำแผนที่แหล่งที่อยู่อาศัยตามธรรมชาติที่แม่นยำ โดยใช้ข้อมูลดาวเทียมหรือ "เครื่องมือสำรวจระยะไกล" อื่นๆ และจากข้อมูลที่มีอยู่เหล่านี้ RSPO ได้สร้างแผนที่ความน่าจะเป็นของ HCV 1-3 ที่ระบุพื้นที่ที่แสดงความน่าจะเป็นว่า จะมี HCV 1-3 ในระดับสูง กลาง ต่ำ (เรียกว่า 'ระดับความน่าจะเป็น (probability classes)' ของ HCV 1-3)

ความน่าจะเป็นเหล่านี้พิจารณาจากการมีอยู่ของพื้นที่คุ้มครอง พื้นที่ป่าไม้ตามธรรมชาติขนาดใหญ่ หรือระบบนิเวศอื่น ๆ และพื้นที่ที่เชื่อมต่อกับพื้นที่ป่าไม้ตามธรรมชาติขนาดใหญ่หรือระบบนิเวศดังกล่าว (ที่สัตว์ป่าอาจกระจายตัวไประหว่างพื้นที่) กรุณาดูข้อมูลเพิ่มเติมบนแผนที่ได้ที่ https**://**rspo**.**org**/**[members](https://rspo.org/members/georspo)**/**georspo

### 2.2.3 HCV 1-3: คำถามเพิ่มเติมสำหรับพื้นที่ HCV 1-3 ระดับกลางหรือสูง

#### **หมายเหตุ**:

ข้อนี้ใช้ได้กับแปลงที่ทับซ้อ นกับบริเวณที่มีความน่าจะ เป็นของ HCV 1-3 ระดับกลางหรือสูงเท่านั้น

ถ้าแปลงที่เสนอปลูกเพิ่ม อยู่ในพื้นที่ที่มีความน่าจะเป็นของ HCV 1-3 ระดับกลางหรือสูง แอปพลิเคชันจะถามคำถามเพิ่มโดยอัตโนมัติ และจะกำหนดให้คุณต้องเก็บข้อมูลเพิ่มเติมโดยใช้แอปพลิเคชัน โดยคุณต้องเดินไปรอบๆ แปลงนั้น

และเนื่องจากพื้นที่ที่มีความน่าจะเป็นของ HCV 1-3 ระดับกลางและสูงนั้น มี ความเป็นไปได้มากกว่าที่ จะมีแหล่งที่ อยู่ อาศัยของ HCV 1-3 เช่น

**ป่าไม้ที่ยังเหลืออยู่หรือระบบนิเวศทางธรรมชาติอื่นๆ** ดังนั้น จึงต้องทำการตรวจสอบเพิ่มเติม แหล่งที่อยู่อาศัยเหล่านี้คือ **พื้นที่ที่น่าจะมีHCV 1-3 และถูกกำหนดให้เป็นพื้นที่ป้องกันซึ่ง 'ห้ามใช้'** ในการขยายการเพาะปลูกภายใต้แนวปฏิบัติของ HCV แบบง่าย **จึงจำเป็นต้องมีการตรวจสอบเพิ่มเติม เพื่อให้แน่ใจว่าพื้นที่ที่มีแนวโน้มจะเป็น HCV 1-3 จะไม่มีการปลูกใหม่เข้ามาแทนที่** 

#### **พื้นที่ดินพรุถือเป็นบริเวณที่ 'ห้ามใช้' เช่นกัน และต้องมีการทำแผนที่ด้วย**

ในบริเวณที่มีความน่าจะเป็นของ HCV 1-3 ระดับกลาง/สูง จะมีคำถามจำนวนหนึ่งที่ถามว่า มีป่า พื้นที่ดินพรุ หรือระบบนิเวศทางธรรมชาติอื่นๆ อยู่ในแปลงที่เสนอปลูกเพิ่มหรือไม่ ถ้าคำตอบคือ ใช่ คุณต้องใช้แอปพลิเคชันในการ:

- 1. ทำเครื่องหมายแสดงขอบเขตพื้นที่ป่า พืชพรรณธรรมชาติ หรือดินพรุ
- 2. ถ่ายรูป 'สภาพพื้นที่จริง' ของพืชพรรณธรรมชาติหรือดินพรุในพื้นที่ที่มีความน่าจะเป็นของ HCV 1-3 ระดับกลางหรือสูง

#### ทำเครื่องหมายแสดงขอบเขตพื้นที่ป่า พืชพรรณธรรมชาติ

อันดับแรก แอปพลิเคชัน จะถามว่าพื้นที่ป่าหรือพืชพรรณธรรมชาตินั้น ครอบคลุมพื้นที่ทั้งแปลงหรือไม่ ถ้าใช่ คุณไม่จำเป็นต้องทำสัญลักษณ์กำหนดขอบเขตพื้นที่ป่าหรือพืชพรรณธรรมชาติแยกต่างหาก เนื่องจากแอปพลิเคชัน จะแสดงว่าพื้นที่ป่า/พืชพรรณธรรมชาตินั้น ครอบคลุมพื้นที่ทั้งแปลงโดยอัตโนมัติ

ถ้าพื้นที่ป่าหรือพืชพรรณธรรมชาตินั้น ครอบคลุมพื้นที่เพียงบางส่วนของแปลง คุณต้องทำเครื่องหมายแสดงขอบเขตของพื้นที่ป่า/พืชพรรณธรรมชาตินั้น โดยคลิกที่แถบ 'เนื้อที่ป่าไม้1' แล้ว 'คลิกที่นี่ เ พ ื ่ อ ท ำ เ ค ร ื ่ อ ง ห ม า ย แ ส ด ง ต ำ แ ห น ่ ง ข อ ง ป ่ า ' จ า ก นั้ น คุณสามารถทำเครื่องหมายแสดงขอบเขตในลักษณะเดียวกับที่คุณทำเครื่องหมายกำหนดขอบเขตของแปลง ไม่ว่าจะด้วยการวางหมุดหรือกดติดตามเส้นทางขณะเดินไปรอบๆ ป่า/พืชพรรณธรรมชาติ (รูปที่ 2) นอกจากนี้ คุณยังต้องเพิ่มภาพถ่าย 'สภาพพื้นที่จริง' ของ 'เนื้อที่ป่าไม้' แต่ละจุด ในขณะที่ทำแผนที่แสดงขอบเขต (ดู คำแนะ นำข้างล่าง) โดยต้องทำตามขั้นตอนดังกล่าวสำหรับแต่ละพื้นที่ป่า ดินพรุ หรือพืชพรรณธรรมชาติซึ่งพื้นที่แยกจากกัน แต่อยู่ภายในแปลงที่ต้องการขยาย และคลิกที่ 'เพิ่มเนื้อที่ป่าไม้' เพื่อเพิ่มข้อมูล

5

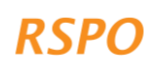

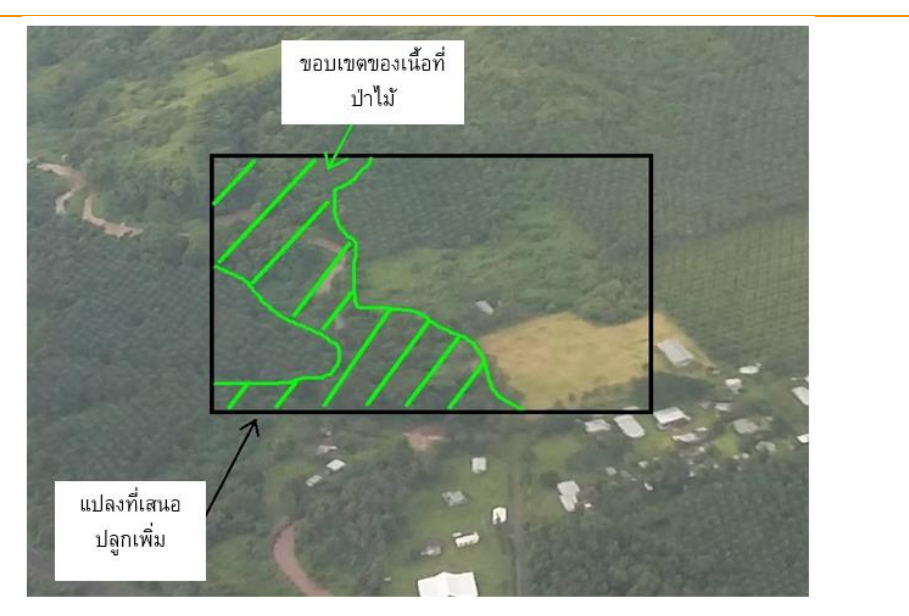

*รูปที่ 2: ภาพถ่ายทางอากาศของตัวอย่างที่แสดงขอบเขตของเนื้อที่ป่าไม้ที่อยู่ภายในแปลงที่เสนอปลูกเพิ่ม*

พื้นที่เกษตรที่มีส่วนผสมของพืชพรรณธรรมขาติ ต้นยาง ไม้ผล โกโก้ หรืออื่นๆ ไม่ควรถูกจัดประเภทว่าเป็นป่า และหากคุณไม่แน่ใจว่าควรนับอะไรเป็นป่าบ้าง ให้ใช้แนวทางป้องกันไว้ก่อน และจัดพื้นที่ที่ป่าที่มีความหนาแน่นต่ำกว่า/น้อยกว่าให้เป็นป่า (รูปที่ 3)

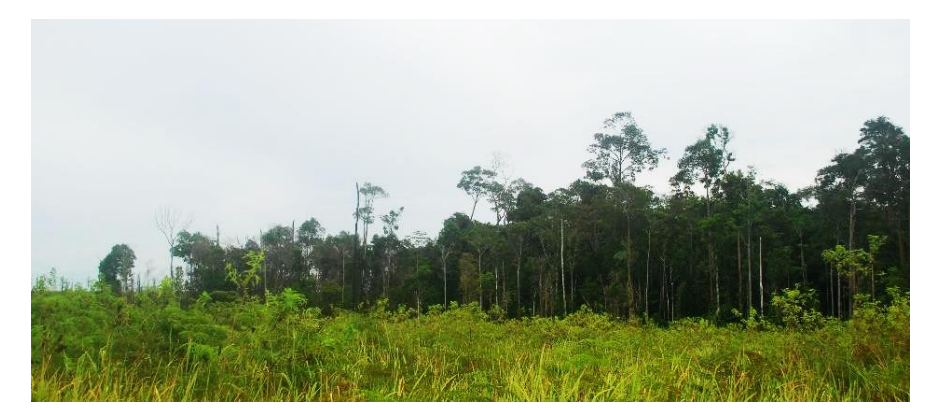

*รูปที่ 3: ตัวอย่างผืนป่าที่ล้อมรอบด้วยต้นอ่อนปาล์มปลูกใหม่ โปรดทราบว่าควรนับรวมป่าทางด้านซ้ายสุดของผืนป่าว่าเป็นป่าด้วย แม้ว่าต้นไม้ในบริเวณนี้จะมีเรือนยอดไม้ที่ไม่สูงเท่าป่าทางด้านขวา แต่เห็นได้ชัดว่าป่าส่วนนี้เป็นส่วนหนึ่งของผืนป่าที่ใหญ่กว่า*

## ทำเครื่องหมายแสดงขอบเขตพื้นที่ดินพรุ

ดินพรุคือ ดินที่มีอินทรียวัตถุเป็นส่วนประกอบ และมักมีน้ำท่วมขังเป็นบางช่วงของปี ดินพรุ มีความสำคัญเท่ากับ HCV 4 เนื่องจากจะกักเก็บ กรอง และควบคุมการไหลของน้ำ ช่วยให้มีน้ำสะอาดและมีน้ำไหลลงสู่แม่น้ำตลอดทั้งปี ช ่ ง ก า ร ร ะ บ า ย น ้ำ แ ล ะ ก า ร พ ั ฒ น า ก า ร ป ล ู ก ป า ล ์ ม น ้ำ ม ไ น พ ื้ น ท ี่ ดิ น พ รุ จะทำให้การทำหน้าที่ดังกล่าวของดินพรุลดลงหรือหายไป

เนื่องจากความสำคัญเป็นพิเศษของดินพรุ คุณจึงต้องทำแผนที่แสดงขอบเขตของพื้นที่ดินพรุลงในแปลงที่จะขยายด้วย (ถ้าในแปลงดังกล่าวมีดินพรุอยู่) ซึ่งการทำแผนที่นี้ ให้ถูกต้องนั้น มีความซับซ้อน

เอกสารแนะนำแนวทางปฏิบัติต่อพื้นที่ที่มีคุณค่าด้านการอนุรักษ์สูง (HCV) แบบง่าย สำหรับเกษตรกรรายย่อยของ RSPO – ขั้นตอนปฏิบัติต่อ HCV สำหรับการปลูกใหม่ (ระยะที่ 3 และ 4) RSPO-GUI-T06-022 V2 THA

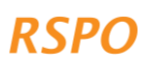

จึงต้องใช้นักวิทยาศาสตร์หรือผู้เชี่ยวชาญด้านดินพรุ คุณจึงไม่ต้องทำแผนที่ดินพรุที่สมบูรณ์แบบ หรือทำแผนที่แสดงความลึกของดินพรุ

การทำแผนที่แสดงขอบเขตดินพรุ ใช้วิธีเดียวกับการทำแผนที่แสดงขอบเขตและของป่าไม้ คือ ได้ทั้งการวางหมุดหรือกดติดตามเส้นทางขณะที่คุณเดินไปรอบ ๆ พื้นที่ดินพรุ รูปที่ 4 แสดงตัวอย่างของดินพรุ

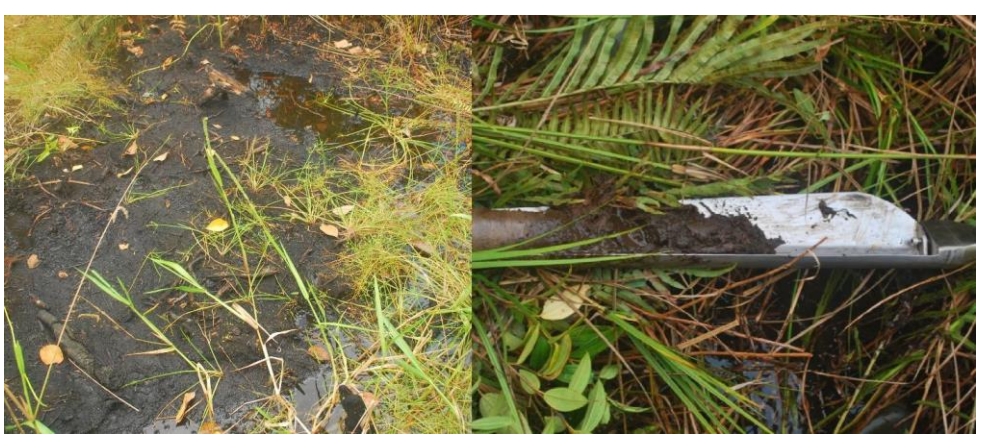

*รูปที่ 4: ตัวอย่างดินพรุ: ด้านซ้ายคือดินพรุที่มีน้ำขัง ส่วนด้านขวาคือตัวอย่างดินที่เก็บจากดินพรุตื้นๆ*

## ภาพถ่าย 'สภาพพื้นที่จริง' ของป่าไม้ ดินพรุ หรือพืชพรรณธรรมชาติ

ถ้าพื้นที่ป่า ดินพรุ หรือพืชพรรณธรรมชาติครอบคลุมทั้งแปลง คุณไม่จำเป็นต้องทำขั้นตอนนี้

การถ่ายรูป 'สภาพพื้นที่จริง' ทำได้โดยเก็บรวบรวมข้อมูลภาคสนาม

เพื่อตรวจสอบความถูกต้องของแผนที่ที่ทำขึ้นจากระยะไกล โดยใช้ภาพถ่ายดาวเทียมหรือข้อมูลการสำรวจระยะไกลอื่น ๆ ในกรณีนี้คือ แผนที่ความน่าจะเป็นของ HCV 1-3

สำหรับขั้นตอนการปลูกใหม่ การถ่าย 'สภาพพื้นที่จริง' ทำได้โดยการถ่ายภาพพืชพรรณที่อยู่ในพื้นที่ที่น่าจะมีHCV 1-3 ระดับกลางหรือสูง ที่อยู่ภายในแปลงขยาย (คุณไม่จำเป็นต้องถ่ายภาพในพื้นที่ที่น่าจะมี HCV 1-3 ระดับต่ำ)

การถ่ายภาพจะทำที่จุดถ่ายภาพทุกระยะ 100 เมตร โดยใช้รูปแบบตาราง ตามที่แสดงในรูปที่ 5A วิธีนี้ จะทำให้แน่ใจว่าภาพที่ได้นั้น ครอบคลุมพื้นที่พืชพรรณธรรมชาติมากที่สุดเท่าที่จะเป็นไปได้ ทั้งนี้ คุณสามารถใช้แถบมาตราส่วนในแอปพลิเคชันเพื่อจัดวางตำแหน่งของแต่ละจุด จำนวนของจุดถ่ายภาพ ขึ้นอยู่กับขนาดของแปลง โดยมีจุดถ่ายภาพ 1 จุดต่อ 1เฮกแตร์โดยประมาณ

ที่จุดถ่ายภาพแต่ละจุด คุณต้องคลิกที่ 'เพิ่มจุดถ่ายภาพ' และเพิ่มรูปถ่ายห้า (5) ภาพ ดังนี้: หนึ่ง (1) ภาพหันหน้าเข้าหาเข็มทิศแต่ละทิศทาง และอีกหนึ่ง (1) ภาพมองตรงเหนือศีรษะของคุณ เพื่อให้เห็นพืชพรรณ/เรือนยอดที่อยู่สูงขึ้นไป (รูปที่5B) แอปพลิเคชันนี้ จะบันทึกพิกัดของตำแหน่งที่ถ่ายภาพโดยอัตโนมัติ

ผู้ตรวจสอบอิสระ จะใช้ภาพถ่ายเหล่านี้ในการตรวจสอบ เพื่อยืนยันความถูกต้องและขอบเขตของพื้นที่ป่าหรือพืชพรรณธรรมชาติที่คุณได้ทำเป็นแผนที่ไว้

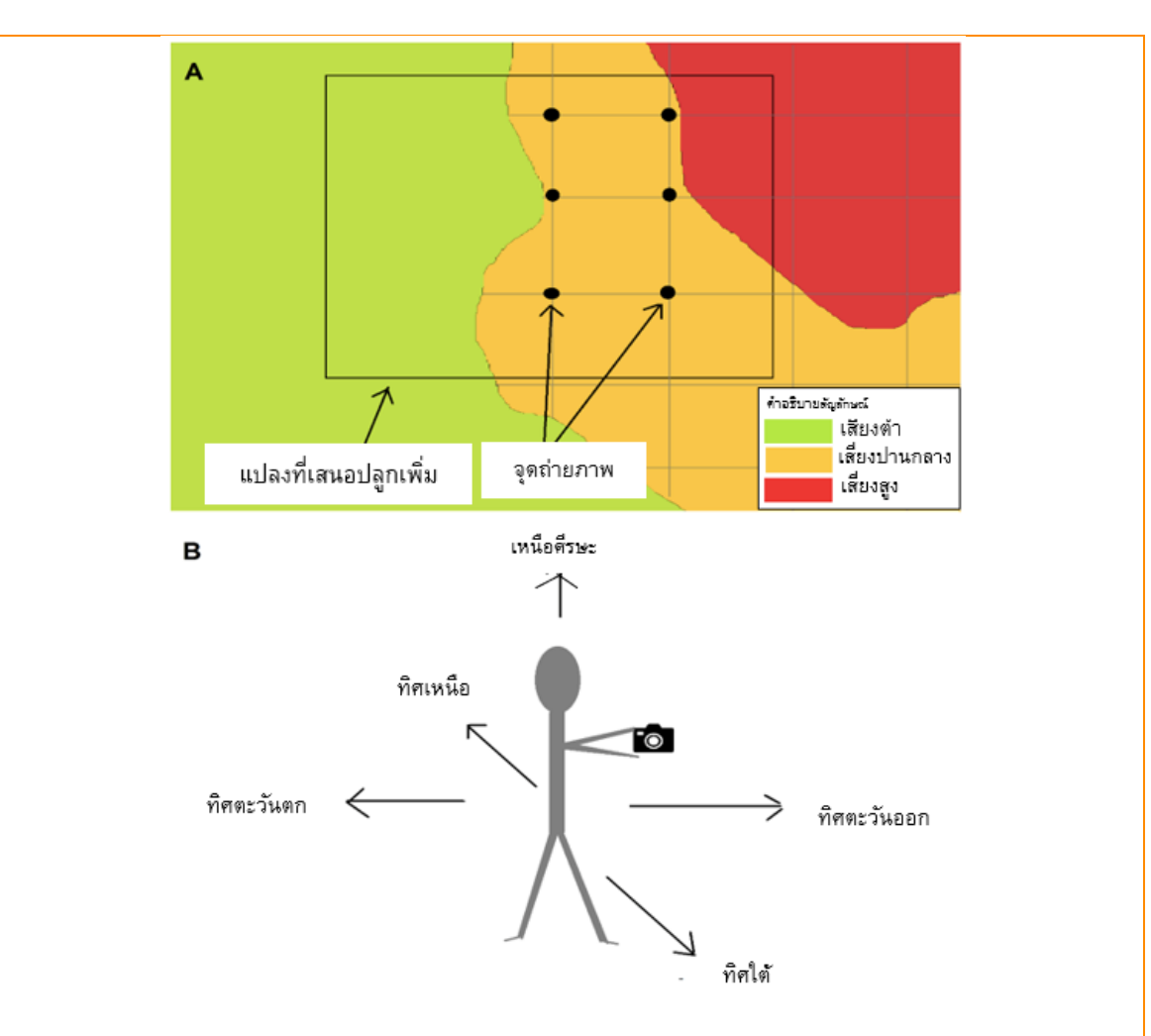

*รูปที่ 5A:ภาพประกอบแสดงตำแหน่งในการถ่าย 'สภาพพื้นที่จริง'(จุดถ่ายภาพ) บนตาราง รูปที่5B: ภาพประกอบแสดงทิศทางในการถ่าย 'สภาพพื้นที่จริง' ทั้งห้า (5) ภาพ ที่จุดถ่ายภาพแต่ละจุด*

ข้อคววรระวัง: สิ่งสำคัญยิ่งที่คุณต้องทำ คือ แผนที่แสดงขอบเขตของป่าไม้/พืชพรรณธรรมชาติที่ถูกต้อง และภาพ ถ่ายตามที่กำหนด เพราะเครือข่าย HCV (HCVN) จะต้ องใช้ และตรวจสอบทั้งแผนที่ และภาพถ่ายดังกล่าว นอกจากนี้ ในระหว่างการตรวจสอบเพื่อยืนยันความถูกต้องของขั้นตอนการปลูกใหม่ (NPP) (ที่เกี่ยวข้อง) หน่วยงานตรวจรับรอง (Certification Body: CB) อาจทำการยืนยันว่า ผู้ที่เกี่ยวข้องทำตามกฎของพื้นที่ 'ห้ามใช้' ของ HCV

หากมีสมาชิกกลุ่มขยายการเพาะปลูกเข้าไปในพื้นที่ 'ห้ามใช้' ดังกล่าว อาจทำให้ทั้งกลุ่มที่เหลือไม่ได้รับการรับรอง หรือเสี่ยงต่อการถูกไล่ออกจากกลุ่ม

สมาชิกในกลุ่มอาจผิดหวัง ถ้าขั้นตอนของ HCV สำหรับการปลูกใหม่ระบุว่า พื้นที่บางส่วนหรือทั้งหมดของแปลงที่เสนอปลูกเพิ่ม ถือเป็นพื้นที่ 'ห้ามใช้' ซึ่งในกรณีนี้ ถ้ า ส ม า ช ิ ก ม ี ท ี่ ด ิ น แ ป ล ง อ ื่ น ท ี่ ไ ม ่ ม ี พ ื้ น ท ี่ ป ่ า ห ร ื อ พ ื ช พ ร ร ณ ธ ร ร ม ช า ติ ผู้จัดการกลุ่มสามารถแนะนำให้สมาชิกพิจารณาปลูกต้นปาล์มน้ำมันในบริเวณนั้น (หลังจากที่ได้ทำตามขั้นตอนของ HCV ้ สำหรับการปลู กใหม่ในพื้นที่ ดังกล่ าวแล้ว) แต่หากสมาชิกไม่มีที่ ดินแปลงอื่นที่ไม่ใช่ป่า คุณอาจพิจารณาให้การสนับสนุนแก่สมาชิก โดยการเพิ่มผลผลิตจากการปลูกต้นปาล์มที่มีอยู่เดิม

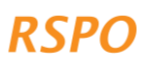

#### $2.24$  HCV  $4$

คลิกที่หัวข้อ "HCV 4" หัวข้อ HCV 4 นี้คือ พื้นที่หรือระบบนิเวศที่ให้การป้องกันหรือเอื้อประโยชน์แก่มนุษย์ ตัวอย่างเช่น แม่น้ำ ดินพรุ หรือพื้นที่ชุ่มน้ำ เพื่อใช้สำหรับตกปลา ป้องกันน้ำท่วม หรือเป็นแหล่งน้ำ หรือพืชพรรณบนทางลาดชัน ที่ป้องกันไม่ให้ดินถูกกัดเซาะหรือดินถล่ม

ขั้นตอนของ HCV สำหรับการปลูกใหม่ จะครอบคลุมพื้นที่ 'ห้ามใช้' และยังสอดคล้องกับข้อกำหนดอื่นๆ ของ RSPO ที่ว่าด้วยบัฟเฟอร์หรือเขตกันชนริมฝั่งและพื้นที่ลาดชัน พื้นที่ 'ห้ามใช้' ประกอบด้วย

- เขตกันชน (บัฟเฟอร์) ที่อยู่รอบๆ แม่น้ำและแหล่งน้ำ
- พื้นที่ชุ่มน้ำและพรุ
- พื้นที่ลาดชันที่มีความลาดชันตั้งแต่ 25 องศาขึ้นไป

การสำรวจในแอปพลิเคชัน จะมีคำถาม 'ใช่-ไม่ใช่' หลายข้อ ซึ่งจะช่วยในการระบุพื้นที่ 'ห้ามใช้' คุณควรตอบคำถามเหล่านี้โดยถามสมาชิกในกลุ่มที่เป็นเจ้าของที่ดินแปลงที่คุณกำลังทำการสำรวจ และตรวจสอบเพื่อยืนยันคำตอบที่ได้ ตามสิ่งที่คุณสังเกตเห็นจากการเดินดูรอบแปลงที่เสนอปลูกเพิ่ม ทั้งนี้ คุณไม่จำเป็นต้องทำเครื่องหมายจุดหรือรูปหลายเหลี่ยมเพื่อแสดงตำแหน่งของแม่น้ำหรือพื้นที่ลาดชัน

#### 2.2.5 HCV 5-6

คลิกที่หัวข้อ 'HCV 5-6' หัวข้อ HCV 5 และ 6

จะครอบคลุมการที่ชุมชนท้องถิ่นพึ่งพาทรัพยากรธรรมชาติเพื่อการยังชีพหรือวัตถุประสงค์ทางวัฒนธรรม ตัวอย่างเช่น

การใช้ที่ดินเพื่อล่าสัตว์หรือเก็บของป่า แม่น้ำหรือพื้นที่ชุ่มน้ำเพื่อตกปลาหรือเพื่อนำน้ำมาใช้ หรือการมีสถานที่ศักดิ์สิทธิ์/ต้นไม้/สวน หรือสุสาน อยู่ในพื้นที่นั้น

ในแอปพลิเคชันสำรวจ มีคำถาม 'ใช่-ไม่ใช่' หลายคำถามซึ่งเกี่ยวกับพื้นที่ที่มี HCV 5 หรือ 6 คุณควรตอบคำถามเหล่านี้โดยถามสมาชิกในกลุ่ม และตรวจสอบเพื่อยืนยันคำตอบที่ได้ ตามสิ่งที่คุณสังเกตเห็นจากการเดินดูรอบแปลงที่เสนอปลูกเพิ่ม ตัวอย่างเช่น การสังเกตเห็นสถานที่ทางวัฒนธรรม หรือหลักฐานการล่าสัตว์หรือตกปลา

หมายเหตุ: ในฐานะผู้จัดการกลุ่ม คุณต้องแน่ใจว่าการปลูกใหม่ใดๆ จะไม่ส่งผลกระทบต่อความสามารถในการได้มาซึ่ งปัจจัยดำรงชีพขั้นพื้นฐาน หรือความจำเป็นทางวัฒนธรรมของคนในท้องถิ่น (จากภายในชุมชนหรือชุมชนเพื่อนบ้านของสมาชิ กในกลุ่ม) ซึ่งวิธีการคือตอบคำถามพื้นฐานในแบบสำรวจ HCV

9

ขณะนี้คุณได้ทำขั้นตอนที่ 1 เสร็จสิ้นแล้ว รวมถึงการรวบรวมข้อมูลภาคสนามที่จำเป็นทั้งหมด

และดูให้แน่ใจว่าคุณได้คลิก 'บันทึก' เมื่อเสร็จสิ้นการสำรวจในแอปพลิเคชัน สำหรับสมาชิกแต่ละคนในกลุ่มแล้ว

ถ้าขณะอยู่ในพื้นที่ คุณสามารถใช้อินเตอร์เน็ตหรือมีสัญญาณโทรศัพท์ที่เสถียร คุณสามารถอัปโหลดแบบสำรวจที่เสร็จแล้วเข้าไปในแดชบอร์ด โดยคลิกที่ปุ่ม 'ส่งแบบสำรวจ' แต่ถ้าคุณไม่มีสัญญาณอินเตอร์เน็ตหรือโทรศัพท์ กรุณาไปที่ขั้นตอนที่ 2

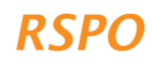

## 2.3 ขั้นที่2: ส่งผลการสำรวจไปยังแดชบอร์ด

ขณะนี้ คุณสามารถอัปโหลดข้อมูลจากการสำรวจภาคสนามที่เสร็จเรียบร้อยแล้วทั้งหมดไปยังแดชบอร์ด อุปกรณ์ที่คุณใช้จะส่งผลการสำรวจไปโดยอัตโนมัติ เมื่อสัญญาณแรงพอ

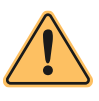

ข้อควรระวัง: การอัปโหลดข้อมูลการสำรวจโดยใช้อินเตอร์เน็ตจากโทรศัพท์มือถือ อาจมีค่าใช้จ่ายเพิ่มเติม หรืออาจใช้อินเตอร์เน็ตของคุณจนหมด

เพื่อให้แน่ใจว่า ผลการสำรวจถูกส่งไปแล้วอย่างสมบูรณ์เรียบร้อย คุณสามารถไปยังหน้าแรกของแอปพลิเคชัน แล้วคลิกที่ 'การสำรวจภาคสนามล่าสุด' จากนั้นคลิกที่ เกษตรกรแต่ละราย เพื่อดูว่ามี 'ร่าง' ปรากฏอยู่หรือไม่ ถ้าไม่มี แปลว่า น่าจะต้องส่งรายงาน

## 2.4 ขั้นที่3: การตรวจทานข้อมูลและการรายงาน

ขั้นตอนนี้ผู้จัดการกลุ่มต้องเป็นผู้ดำเนินการ

ตอนนี้ คุณสามารถตรวจสอบข้อมูลรวมในแต่ละช่อง แล้วประมวลผล เพื่อให้ได้ผลลัพธ์เป็นแผนที่และรายงาน โดยใช้ 'แดชบอร์ด':

- 1. เราแนะนำให้เปลี่ยนจากอุปกรณ์มือถือ/แท็บเล็ต ไปเป็นคอมพิวเตอร์ตั้งโต๊ะหรือแล็ปท็อป เพราะจะดูข้อมูลได้ง่ายกว่าบนหน้าจอที่ใหญ่ขึ้น (ไม่จำเป็น)
- 2. ไปที่ลิงค์: https://hcv-sh-apps.rspo.org/dashboard/login
- 3. ลงชื่อเข้าใช้แดชบอร์ด โดยใช้ชื่อผู้ใช้งานและรหัสผ่านเดียวกันกับที่ใช้ก่อนหน้านี้

เมื่อเข้าสู่ระบบแล้ว คุณสามารถดูข้อมูลการสำรวจทั้งหมดที่เก็บรวบรวมจากภาคสนาม (ทั้งข้อมูลการปลูกเดิมและการปลูกใหม่) ได้ที่ 'หน้าหลัก (โฮมเพจ)'

สำหรับการปลูกใหม่ของระยะที่ 3 คุณต้องดูที่หน้า 'จัดการการสำรวจสำหรับการปลูกใหม่' เท่านั้น

ตอนนี้คุณสามารถดำเนินการตรวจทานข้อมูล และเริ่มเตรียมทำรายงานผลที่ได้ ทั้งนี้ **คุณต้องทำขั้นตอนนี้ เมื่อได้ดำเนินการสำรวจภาคสนามสำหรับการปลูกใหม่ของแปลงที่เสนอปลูกเพิ่มในขณะนั้นเสร็จเรียบร้อยแล้วเท่านั้น** 

#### 2.4.1 ตรวจทานแปลงที่ใช้ขั้นตอนการปลูกใหม่

คลิกที่ลิงค์ 'จัดการการสำรวจสำหรับการปลูกใหม่' คุณจะพบกับรายการของแปลงทั้งหมดที่ใช้ขั้นตอนการปลูกใหม่ ซึ่งถูกจัดเป็นกลุ่มระดับสูง กลาง ต่ำ ในรายการนี้จะบอกรายละเอียดของแปลงที่เสนอปลูกเพิ่มทั้งหมด ที่คุณได้ทำเป็นแผนที่ไว้ในขั้นที่ 1 โดยมีข้อมูลสรุปพื้นฐาน ชื่อแปลง ชื่อเกษตรกร และระดับของ HCV รวมอยู่ด้วย

ขั้นตอนต่อไป จะขึ้นอยู่กับระดับของ HCV ของแปลงปลูกใหม่ ซึ่งจะมีคำอธิบายอยู่ในหัวข้อถัดไป

**แดชบอร์ด จะจัดประเภทของแปลงเป็นระดับสูง กลาง หรือต่ำ โดยอัตโนมัติ ขึ้นอยู่กับข้อมูลจากการสำรวจภาคสนาม คุณไม่ต้องแบ่งแปลงออกเป็นสาม (3) ประเภทด้วยตัวเอง**

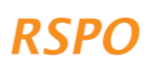

#### 2.4.2 จัดเตรียมรายงานสำหรับแปลงระดับต่ำ

แปลงที่อยู่ในระดับต่ำ คือ แปลงที่มีความน่าจะเป็นของ HCV 1-3 หรือ HCV 5-6 ในระดับต่ำ แม้ว่าแปลงเหล่านี้อาจจะมีพื้นที่ HCV 4 ที่ 'ห้ามใช้' อยู่ด้วย ณ จุดนี้ จะไม่มีการเก็บรวบรวมข้อมูลของแปลงในระดับต่ำเพิ่มเติม และสามารถส่งออกรายงานขั้นสุดท้ายได้โดยใช้แดชบอร์ด

ก า ร ส ่ ง อ อ ก ร า ย ง า น ร ะ ด ั บ ต ่ ำ ท ำ ไ ด ้ โ ด ย ค ล ิ ก ท ี ่ แ ถ บ ' ร ะ ด ั บ ต ่ ำ ' แล้วเลือกช่วงวันที่ของการสำรวจเพื่อให้ระบบทำการประมวลผลและส่งออกข้อมูล จากนั้นคลิกที่ "ส่งออกข้อมูลระดับต่ำ" โดยในรายงานจะมีข้อมูลต่อไปนี้

- รายชื่อแปลงทั้งหมดที่ถูกจัดอยู่ในระดับต่ำ และข้อมูลสรุปของแปลงเหล่านี้
- รายชื่อแปลงที่อยู่ในระดับต่ำที่มีพื้นที่ HCV 4 ที่ 'ห้ามใช้' และสรุปข้อมูลของพื้นที่ที่ 'ห้ามใช้' สำหรับแต่ละแปลง (ภาพรวมของข้อมูลแสดงที่ด้านล่าง)

สมาชิกที่มีพื้นที่ HCV 4 ที่ 'ห้ามใช้' ต้องดำเนินการตามนี้ เพื่อให้เป็นไปตามข้อกำหนดของ RSPO (ดูตารางที่ 1) พื้นที่ ' ห ้ า ม ใ ช้' เ ห ล ่ า น ี ้ อ า จ ถ ู ก ต ร ว จ ส อ บ ใ น ส ถ า น ท ี ่ จ ร ิ ง โ ด ย ห น ่ ว ย ง า น ต ร ว จ ร ั บ ร อ ง ( CB) ระหว่ างการดำเนินงานตามขั้นตอนการปลูกใหม่ (NPP) (ตามที่เกี่ยวข้อง) ทั้งนี้ ต้องมีการสื่อสารและอธิบายข้อกำหนดสำหรับพื้นที่ 'ห้ามใช้' ให้สมาชิกได้เข้าใจชัดเจน เพื่อให้แน่ใจว่า สมาชิกทุกคนปฏิบัติตามข้อกำหนดในระหว่างการแผ้วถางที่ดินก่อนการปลูก และเมื่อการปลูกนั้นเสร็จเรียบร้อย

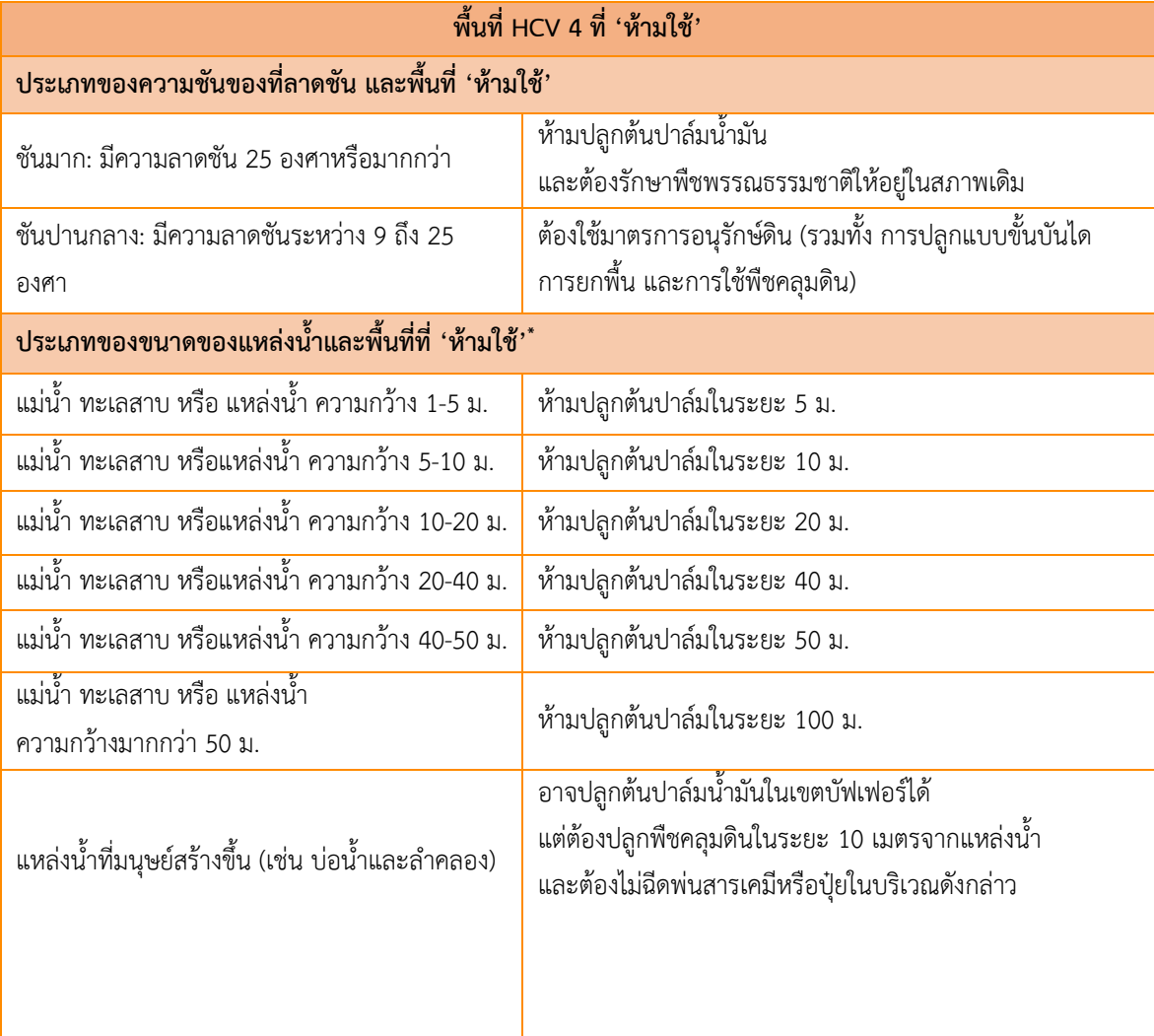

**พื้นที่ชุ่มน้ำที่ 'ห้ามใช้'**

ห้ามปลูกต้นปาล์มน้ำมัน หรือทำทางระบายน้ำในระยะ 20 ม.ของพื้นที่ชุ่มน้ำ และต้องรักษาพันธุ์ไม้ธรรมชาติให้อยู่ในสภาพเดิม รวมทั้งเขตบัฟเฟอร์ในระยะ 20 ม. รอบพื้นที่ชุ่มน้ำ

*\* ถ้าปัจจุบันพื้นที่ 'ห้ามใช้' นี้เป็นประโยชน์ต่อพืชพรรณธรรมชาติ สมาชิกในกลุ่มต้องรักษาพืชพรรณธรรมชาติดังกล่าวนี้ไว้*

*ตารางที่1: รายการพื้นที่ HCV 4 ที่ 'ห้ามใช้'และข้อกำหนดที่เกี่ยวข้องซึ่งต้องปฏิบัติตาม*

#### 2.4.3 จัดเตรียมรายงานหรือการติดตามสำหรับแปลงระดับกลาง

พื้นที่ที่สามารถจัดให้อยู่ในระดับกลางได้ จะพิจารณาจากลักษณะผสมของความน่าจะเป็นของ HCV 1-3 การมี HCV 5-6 และขนาดของพื้นที่ทั้งหมดที่จะขยายของสมาชิกทุกคนในกลุ่ม รายละเอียดต่าง ๆ โดยสรุป ปรากฏอยู่ในตารางด้านล่าง อ ย ่ า ง ไ ร ก ็ ต า ม แ ด ช บ อ ร ์ ด จ ะ จ ๊ ด ป ร ะ เ ภ ท แ ป ล ง โ ด ย อ ๊ ต โ น ม ๊ ติ แล้วแจ้งให้คุณทราบเกี่ยวกับวิธีการดำเนินการที่จำเป็นเพื่อติดตามผล ดังนั้น คุณต้องปฏิบัติตามขั้นตอนในตารางต่อไปนี้

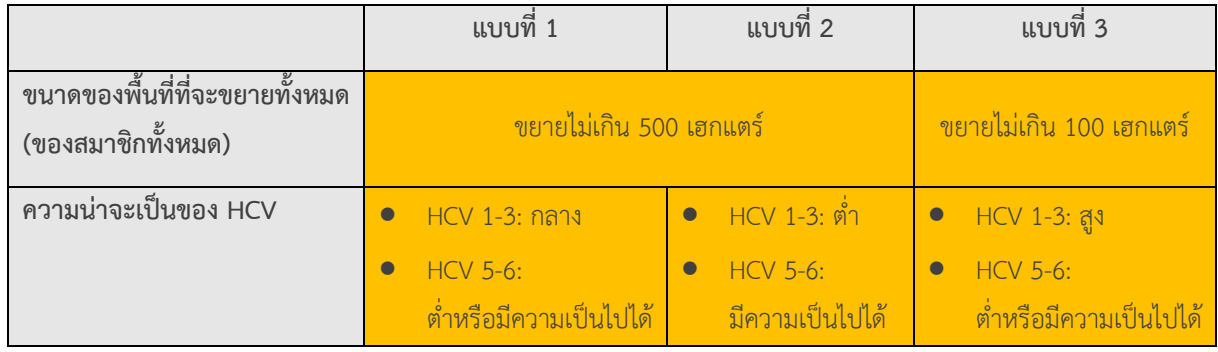

หากต้องการดูว่าแปลงใดถูกจัดให้อยู่ในระดับกลาง ให้คลิกที่แถบ 'ระดับกลาง' ในแดชบอร์ด คุณจะได้เห็นสรุปรวมแปลงทั้งหมดที่ถูกจัดให้อยู่ในระดับกลาง แต่หากไม่มีแปลงใดถูกจัดให้อยู่ในระดับกลาง คุณสามารถไปที่ขั้นตอนที่ 4

ที่หน้า 'ระดับกลาง' คุณจะเห็นหัวข้อสรุปต่อไปนี้

1. แปลงที่มี HCV 1-4 เท่านั้น

12

2. แปลงที่มีความเป็นไปได้ว่ามี HCV 5-6

หากมีบางแปลงถูกจัดให้อยู่ในระดับกลาง คุณต้องเตรียมรายงาน ดำเนินการติดตามผลที่จำเป็น ตามขั้นตอนต่างๆ ที่ปรากฏด้านล่าง และจัดการประเมิน ALS แบบเต็มรูปแบบสำหรับแปลงเหล่านี้ ขั้นตอนเหล่านี้จะขึ้นอยู่กับประเภทของ HCV ตามที่ได้ระบุไว้

- หากทุกแปลงมีแต่ HCV 1-4 เท่านั้น คุณสามารถส่งออกรายงานระดับกลาง โดยเลือกช่วงวันที่แล้วคลิกที่ปุ่ม 'ส่งออกรายงานระดับกลาง' และก่อนที่จะส่งรายงานไปยังเครือข่าย HCVN กรุณาอ่านรายงานนี้ก่อน ในรายงานจะแสดงรายการว่ามี HCV อะไรอยู่ในพื้นที่ ระบุพื้นที่ 'ห้ามใช้' และ/หรือ ข้อกำหนดในการจัดการสำหรับเกษตรกรแต่ละราย
- หากแปลงใด มีความน่าจะเป็นที่จะมี HCV 5-6 ต้องมีการปรึกษาหารือเพิ่มเติม ก่อนที่คุณจะทำรายงานระดับกลาง ซึ่งในกรณีนี้ คุณสามารถส่งออกแผนที่ของแปลงดังกล่าวโดยคลิกที่ 'ดูการสำรวจ HCV 5-6 เท่านั้น'

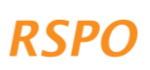

แล้วเลือกช่วงวันที่ขอ งแบบสำรวจที่จะส่งออก จากนั้นคลิก 'ส่งออกรายงาน HCV 5-6' รายละเอียดเกี่ยวกับการปรึกษาหารือเพิ่มเติมอยู่ในหัวข้อ 2.5

หากมีบางแปลงถูกจัดให้อยู่ในระดับกลาง ผู้จัดการกลุ่ม ต้องจัดให้มีการประเมิน HCV-HCSA แบบบูรณาการ ซึ่งนำโดยผู้ประเมินที่มีใบอนุญาต ALS ทำการประเมินแปลงดังกล่าว โดยมีขั้นตอนต่อไปนี้

- 1. ส่งออกรายงานระดับกลางที่คุณสร้างขึ้นจากขั้นตอนข้างต้น และคุณสามารถแชร์รายงานนี้กับผู้ประเมินที่มีใบอนุญาต ALS ได้ในภายหลัง
- 2. ทำตามคำแนะนำในเว็บไซต์นี้ ในการจ้างผู้ประเมินที่มีใบอนุญาต ALS: https://www.hcvnetwork.org/findassessors/
- 3. ถ้าจำเป็น คุณสามารถสมัคร RSSF ของ RSPO เพื่อขอเงินสนับสนุนเพื่อให้ครอบคลุมค่าใช้จ่ายของการประเมิน ALS: https://rspo.org/as-a-smallholder/support-fund/

### 2.4.4 จัดเตรียมรายงานสำหรับแปลงระดับสูง

**RSPC** 

ถ้าพื้นที่ที่จะขยายรวมทั้งหมดของสมาชิกทุกคน มีขนาดเกิน 500 เฮกแตร์ หรือแปลงที่เสนอปลูกเพิ่มที่อยู่ในพื้นที่ที่มีความน่าจะเป็นของ HCV 1-3 ระดับสูง มีขนาดเกิน 100 เฮกแตร์ ก็สามารถจัดให้อยู่ในกลุ่ม "ระดับสูง" ได้

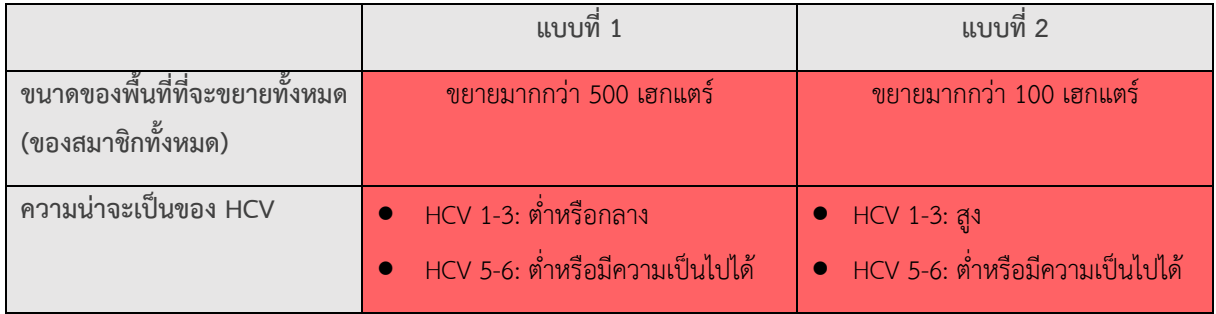

หากต้องการดูว่า แปลงใดถูกจัดให้อยู่ในระดับสูง ให้คลิกที่แถบ 'ระดับสูง' ในแดชบอร์ด คุณจะได้เห็นสรุปรวมแปลงทั้งหมดที่ถูกจัดให้อยู่ในระดับสูง แต่หากไม่มีแปลงใดถูกจัดให้อยู่ในระดับสูง คุณสามารถไปที่หัวข้อที่ 3 ระยะที่ 4 ได้

หากมีบางแปลงถูกจัดให้อยู่ในระดับสูง ผู้จัดการกลุ่ม ต้องจัดให้มีการประเมิน HCV-HCSA แบบบูรณาการ ซึ่งนำโดยผู้ประเมิน ALS ที่มีใบอนุญาต ทำการประเมินแปลงดังกล่าว โดยมีขั้นตอนต่อไปนี้

- 1. เลือกช่วงวันที่ที่จะส่งออกรายงานในแดชบอร์ด จากนั้นคลิกที่ 'ส่งออกรายงานระดับสูง' โดยคุณสามารถแชร์รายงานนี้กับผู้ประเมิน ALS ที่มีใบอนุญาตได้ในภายหลัง
- 2. ทำตามคำแนะนำในเว็บไซต์นี้ ในการจ้างผู้ประเมินที่มีใบอนุญาต ALS: https://www.hcvnetwork.org/findassessors/
- 3. ถ้าจำเป็น คุณสามารถสมัคร RSSF ของ RSPO เพื่อขอเงินสนับสนุนเพื่อให้ครอบคลุมค่าใช้จ่ายในการประเมิน ALS: https://rspo.org/as-a-smallholder/support-fund/

13

## 2.5 ขั้นที่4: การติดตามผลระดับกลาง: การปรึกษาหารือเพิ่มเติมของชุมชน/หมู่บ้าน

ในขั้นที่ 3 คุณควรส่งออกรายการและแผนที่ของแปลงที่น่าจะมีHCV 5-6 จากแดชบอร์ดแล้ว รวมถึงรายการของแปลง (และสมาชิก) ที่แบ่งออกเป็นประเภทต่างๆ ต่อไปนี้

- 1. แปลงที่สมาชิกไม่มีสิทธิใช้งานหรือเป็นเจ้าของ
- 2. แปลงที่มีการโต้แย้งในทางใดทางหนึ่ง เกี่ยวกับสิทธิการใช้งานหรือสิทธิความเป็นเจ้าของ

การติดตามผลที่จำเป็นจะแตกต่างกันในสอง (2) ประเภทนี้

#### สถานการณ์ที่1: แปลงที่สมาชิกไม่มีสิทธิใช้งานหรือเป็นเจ้าของ

แปลงเหล่านี้ ไม่ได้ปฏิบัติตามหลักการและเกณฑ์กำหนดของ RSPO และ RISS ที่กำหนดให้สมาชิกยื่น**หลักฐานแสดงการถือครองหรือเช่าตามกฎหมาย ประวัติการถือครองที่ดิน และการใช้ที่ดินตามกฎหมายท้องถิ่น สำหรับที่ดินแปลงนั้นๆ** ดังนั้น แปลงเหล่านี้จึงจะไม่ได้รับการรับรอง จนกว่าจะมีการยื่นหลักฐานการถือครองหรือการใช้ที่ดินเสียก่อน และจนกว่าจะมีหลักฐานดังกล่าว ยังไม่สามารถรวมแปลงเหล่านี้ไว้ในแผนการขยายการปลูกปาล์มน้ำมันใหม่ได้

ภายใต้ขั้นตอนของ HCV สำหรับการปลูกใหม่ จึงมีสอง (2) ทางเลือกสำหรับแปลงในข้อนี้คือ

- 1. หากคุณสามารถหาหลักฐานที่ยอมรับได้ที่แสดงสิทธิการใช้ประโยชน์/การถือครองที่ดิน ตัวอย่างเช่น โฉนดที่ดินหรือข้อตกลงให้ใช้ที่ดินเป็นลายลักษณ์อักษรจากเจ้าของที่ดิน ก็จะสามารถใส่แปลงนั้นไว้ในแผนการขยายการเพาะปลูกได้ ทั้งนี้ คุณต้องแสดงหลักฐานดังกล่าวโดยถ่ายภาพแปลงที่เกี่ยวข้องทั้งหมดเป็นหลักฐาน แล้วอัปโหลดภาพเข้าไปในแดชบอร์ด ตามวิธีต่อไปนี้
	- a. อันดับแรก อัปโหลดรูปถ่ายจากโทรศัพท์หรือกล้อง ไปยังแล็ปท็อปของคุณ
	- b. ลงชื่อเข้าใช้แดชบอร์ด และไปที่ 'จัดการแบบสำรวจเพื่อการปลูกใหม่' แล้วคลิกแถบ 'ระดับกลาง'
	- c. คลิกที่ 'ดูการสำรวจ HCV 5-6 เท่านั้น'
	- d. คลิกที่แปลงที่ต้องการ เมื่อหน้านั้นปรากฏข้อมูลแล้ว ให้เลื่อนไปที่ด้านล่างของหน้านั้น และเลือก 'อัปโหลดเอกสารหลักฐาน' จากนั้นไปที่แฟ้มเอกสารที่เก็บภาพถ่ายในคอมพิวเตอร์ของคุณ เลือก 'อัปโหลด'
- 2. หากคุณไม่สามารถหาหลักฐานการใช้/สิทธิความเป็นเจ้าของได้ทัน ต้องลบแปลงนั้นออกจากแผนการขยาย ตามวิธีต่อไปนี้
	- a. ลงชื่อเข้าใช้แดชบอร์ด และไปที่แถบ 'ระดับกลาง'
	- b. คลิกที่ 'ดูการสำรวจ HCV 5-6 เท่านั้น'
	- c. ไปยังแปลงที่เกี่ยวข้องที่ไม่มีหลักฐานการครอบครอง แล้วคลิกที่รูป 'ถังขยะ' สีแดงเพื่อลบแปลงนั้นๆ ออกจากแดชบอร์ดทีละแปลง ดูให้แน่ใจว่าคุณเลือกแปลงที่ถูกต้อง หลังจากนั้นแปลงที่เลือกจะถูกลบออก และจะไม่ปรากฏในรายงาน

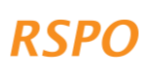

#### สถานการณ์ที่2: แปลงที่มีการโต้แย้งในทางใดทางหนึ่ง เกี่ยวกับสิทธิการใช้งานหรือสิทธิความเป็นเจ้าของ

แปลงที่มีการโต้แย้งในทางใดทางหนึ่ง เกี่ยวกับการใช้งานหรือสิทธิความเป็นเจ้าของอาจเกิดขึ้น อันเนื่องมาจากความขัดแย้งโดยตรงเรื่องสิทธิถือครอง หรือเมื่อคนอื่นที่ไม่ใช่สมาชิกในกลุ่มหรือสมาชิกในครอบครัวทำการ:

- ล่าสัตว์หรือเก็บของป่าจากแปลงที่จะขยาย และยังไม่ได้รับความยินยอมให้ทำการปลูกใหม่ หรือ
- มีสถานที่ที่มีความสำคัญทางวัฒนธรรมหรือจิตวิญญาณในแปลงที่จะขยาย และยังไม่ได้รับความยินยอมให้ทำการปลูกใหม่

ส ำ ห ร ั บ แ ป ล ง เ ห ล ่ า นี้ คุณต้องดำเนินการปรึกษาหารือเพิ่มเติมกับชุมชนหรือบุคคลที่กำลังมีข้อโต้แย้งเรื่องการใช้ที่ดินหรือกรรมสิทธิ์ หรือผู้ที่กำลังใช้ที่ดินผืนนั้น จุดประสงค์คือ เพื่อให้แน่ใจว่า ชุมชนหรือบุคคลผู้นั้น จะให้ฉันทานุมัติที่ได้รับการรับรู้ บอกแจ้งล่วงหน้า และเป็นอิสระ (FPIC) แก่การพัฒนาปาล์มน้ำมันในแปลงที่สมาชิกเสนอเพื่อจะปลูกเพิ่ม ซึ่งหมายความว่า ์ ต้องได้ รับ ฉัน ทาน ฺมัติ <mark>ก่ อ น</mark>จะ มี การพัฒนาใด ๆ ประเด็นนี้เป็นเรื่องที่สำคัญมาก เพราะแม้สมาชิกจะมีหลักฐานที่แสดงสิทธิถือครองตามกฎหมาย แต่สิทธิการใช้งานดั้งเดิมหรือตามประเพณี ไม่ ไ ด้ รับ ก า ร คุ ้ ม ค ร อ ง ต า ม ก ฎ ห ม า ย อ ย ่ า ง เ พ ี ย ง พ อ เ ส ม อ ไ ป น อ ก จ า ก นี้ ขั้นตอนนี้ยังจะช่วยส่งเสริมความสัมพันธ์ระหว่งสมาชิกและชาวบ้านในพื้นที่ และช่วยทำให้เกิด 'ใบอนุญาตในการดำเนินงาน' ในอนาคตด้วย แต่หากข้อพิพาทดังกล่าวถูกละเลย ก็อาจส่งผลให้เกิดความขัดแย้งที่รุนแรงขึ้นในอนาคต

การดำเนินการปรึกษาหารือกรณีที่เกิดความขัดแย้งสามารถทำได้หลายวิธี โดยมีขั้นตอนต่อไปนี้เป็นตัวอย่าง

- 1. **ระบุตัวตนของบุคคลที่สามที่มีข้อโต้แย้งหรือมีการใช้ที่ดินทับซ้อนกัน** วิธีนี้ต้องทำกับที่ดินแปลงที่เสนอปลูกเพิ่ม ที่เป็นประเด็นของการโต้แย้งหรือการใช้งานทับซ้อนกัน สามารถทำได้โดยการถามสมาชิกที่มีที่ดินที่กำลังเป็นข้อขัดแย้ง
- 2. **ป ร ึ ก ษ า บ ุ ค ค ล ท ี ่ ส า ม เ พ ื ่ อ ข อ ค ว า ม ย ิ น ย อ ม ห ร ื อ แ ก ้ ไ ข ข ้ อ พ ิ พ า ท** ซึ่งสามารถทำได้ผ่านการประชุมย่อยกับฝ่ายที่เกี่ยวข้องสอง (2**)** ฝ่าย (สมาชิกและบุคคลที่สาม) หรือการประชุมปรึกษาหาร์ือแบบกลุ่ม (หากมีผู้เกี่ยวข้องหลายฝ่าย) แ ล ะ ส ำ ห ร ั บ ก ร ณ ี พ ิ พ า ท ท ี่ ม ี ก า ร โ ต ้ เ ถ ี ย ง ก ั น เ ป ็ น พ ิ เ ศ ษ ขอแนะนำให้จัดเป็นการประชุมย่อยระหว่างคู่กรณีที่เกี่ยวข้องเท่านั้น อย่างไรก็ตาม หากผู้จัดการกลุ่มคิดว่าวิธีนี้ไม่ปลอดภัย แนะนำให้แก้ไขข้อพิพาทผ่านกลไกของรัฐอย่างเป็นทางการ หรือใช้ผู้ไกล่เกลี่ยอิสระ ขั้นตอนต่อไปนี้เป็นวิธีทั่วไปที่สามารถนำไปใช้
	- a. อธิบายวัตถุประสงค์ทั่วไปของการประชุม: อธิบายว่า สมาชิกต้องการปลูกปาล์มน้ำมันใหม่บนที่ดินของตน และต้องการขอความยินยอมหรือแก้ไขข้อพิพาท
	- b. แสดงตำแหน่งของแปลงที่มีการโต้แย้งให้ทุกฝ่ายดูโดยคุณสามารถใช้แผนที่ที่ส่งออกจากแดชบอร์ด และหากสมาชิกมีหลักฐานที่แสดงสิทธิถือครองในที่ดินดังกล่าว ควรนำหลักฐานนั้นมาประชุมด้วย
	- c. ขอให้บุคคลที่สาม อธิบายการอ้างสิทธิของเขาในที่ดินแปลงนั้นว่า พวกเขาใช้ที่ดินนั้นทำอะไร และใช้บ่อยแค่ไหน
- d. ถามบุคคลที่สามว่า พวกเขาจะให้ความยินยอมให้ทำการปลูกใหม่ในแปลงที่มีการเสนอไปนั้นหรือไม่ ถ้าไม่ ทั้งสองฝ่ายสามารถตกลงประนีประนอมกันได้หรือไม่ ตัวอย่างเช่น ข้อตกลงว่าครึ่งหนึ่งของแปลงได้รับการพัฒนา และอีกครึ่งหนึ่งเก็บไว้ใช้งานโดยบุคคลที่สาม
- e. การแก้ไขข้อพิพาทเหล่านี้มักเป็นกระบวนการที่ล่าช้า ต้องอาศัยการประชุมหลายครั้ง ดังนั้น ถ้าเป็นกรณีนี้และไม่สามารถแก้ไขข้อพิพาทได้อย่างรวดเร็ว คุณอาจตัดสินใจตัดแปลงนี้ออกจากแผนพัฒนา เพื่อไม่ให้ล่าช้าในการพัฒนาแปลงอื่น
- f. หากสามารถบรรลุข้อตกลงได้ คุณต้องเก็บบันทึกการประชุม รวมทั้งผู้เข้าร่วมประชุม และเอกสารที่ระบุว่าข้อตกลงได้บรรลุแล้ว ในบันทึกต่างๆ ควรต้องประกอบไปด้วย:
	- i. ใบลงชื่อเข้าร่วมประชุมพร้อมลายเซ็น
	- ii. ภาพถ่ายของผู้เข้าร่วมประชุม (เท่าที่อนุญาตเท่านั้น)
	- iii. ข้อตกลงเป็นลายลักษณ์อักษรที่ลงนามโดยทุกฝ่าย
- 3. รายงานเรื่องข้อตกลงหรือดำเนินการตามกระบวนการระงับข้อพิพาทต่อไป ขั้นตอนต่อไปนี้จะแตกต่างกันไป ขึ้นอยู่กับว่าสามารถบรรลุข้อตกลงได้หรือไม่:
	- a. สำหรับแปลงที่สามารถบรรลุข้อตกลงได้อย่างรวดเร็ว สามารถอัปโหลดหลักฐานของการปรึกษาหารือได้จากแดชบอร์ด ตามขั้นตอนต่อไปนี้
		- i. ถ่ายภาพหลักฐานที่เก็บรวบรวมได้ใน 2f ขึ้นไป
		- ii. อัปโหลดภาพถ่ายจากโทรศัพท์หรือกล้องของคุณ ไปยังแล็ปท็อปของคุณ
		- iii. ลงชื่อเข้าใช้แดชบอร์ด แล้วไปที่ 'จัดการการสำรวจสำหรับการปลูกใหม่' และคลิกที่แถบ 'ระดับกลาง'
		- iv. คลิกที่ 'ดูการสำรวจ HCV 5-6 เท่านั้น'
		- v. คลิกที่แปลงที่เกี่ยวข้อง และสำหรับแต่ละแปลง ให้เลื่อนลงไปที่ด้านล่างของสรุปแล้วเลือก 'อัปโหลดเอกสารหลักฐาน' จากนั้นไปที่แฟ้มเอกสารที่มีภาพถ่ายในคอมพิวเตอร์ของคุณ และเลือก 'อัปโหลด'
	- b. สำหรับแปลงที่ไม่บรรลุข้อตกลง จะไม่สามารถเอาไปรวมไว้ในแผนการขยายได้ หากสมาชิกยังคงต้องการพัฒนาในพื้นที่แปลงนั้น ต้องมีกระบวนการระงับข้อพิพาทอย่างเป็นทางการ (สอดคล้องกับหลักการและเกณฑ์กำหนดของ RSPO และมาตรฐาน ISH) วิธีการลบแปลงนั้นออกจากแผน มีดังนี้
		- i. ลงชื่อเข้าใช้แดชบอร์ด และไปที่แถบ 'ระดับกลาง'
		- ii. คลิกที่ 'ดูการสำรวจ HCV 5-6 เท่านั้น'
		- iii. ไปยังแปลงที่ไม่มีหลักฐานแสดงสิทธิถือครอง สำหรับแต่ละแปลงที่ไม่มีหลักฐาน ให้คลิกรูปถังขยะ 'ถังขยะ' สีแดง เพื่อลบแปลงนั้นๆ ออกจากแดชบอร์ด ตรวจดูให้แน่ใจว่า คุณเลือกลบถูกแปลง จากนั้นชื่อสมาชิกที่ยื่นขอแปลงดังกล่าวจะถูกลบออกจากรายงาน

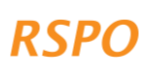

## <span id="page-20-0"></span>**ตอนที่3: ขั้นตอนในระยะที่ 4 ของการเตรียมขั้นตอนการปลูกใหม่ (NPP) และการจัดการ HCV**

เมื่อคุณดำเนินการติดตามผลหรือตรวจทานที่จำเป็นเรียบร้อยแล้ว ก็ถึงเวลาที่จะผนวกรายงาน (เช่น ระดับต่ำ) รวมกับสิ่งที่จะส่งตามขั้นตอนการปลูกใหม่ (NPP) (ที่เกี่ยวข้อง) ตามที่ได้ระบุไว้ในขั้นตอนสำหรับการปลูกใหม่ของ RSPO สำหรับเกษตรกรรายย่อย หรือตามข้อกำหนดของมาตรฐานเกษตรกรรายย่อยของ RSPO

**สมาชิกที่ได้รับอนุญาตให้ดำเนินการพัฒนา ต้องปฏิบัติตามข้อกำหนดการจัดการ HCV หรือพื้นที่ 'ห้ามใช้' สำหรับแปลงของสมาชิก ตามที่ได้ระบุไว้ชัดเจนในรายงาน** ข้อกำหนดในการจัดการประกอบด้วย:

- **HCV 1-3**: ป่าไม้ ดินพรุ หรือพืชพรรณธรรมชาติตามที่มีการระบุไว้ ต้องไม่นำไปพัฒนาหรือแปลงสภาพ และต้องได้รับการคุ้มครองให้เป็นพื้นที่ 'ห้ามใช้'
	- o สำหรับแนวทางในการจัดการพื้นที่ HCV 1-3 ที่ 'ห้ามใช้' แนะนำให้ปฏิบัติตามขั้นตอน 'วิธีการป้องกัน' เดียวกันกับที่ระบุไว้ในแนวทางปฏิบัติเกี่ยวกับข้อควรระวังในการปลูกเดิม (Existing Plantings Precautionary Practices)
- **HCV 4:** ข้อกำหนดสำหรับพื้นที่ HCV 4 ที่ 'ห้ามใช้' จะเหมือนกันสำหรับแปลงระดับกลางและระดับต่ำ ในรายงานระดับต่ำ รายงานระดับกลาง ประกอบด้วยข้อมูลสรุปของสมาชิกที่มีพื้นที่ HCV 4 ที่ 'ห้ามใช้' ซึ่งสมาชิกเหล่านี้ต้องปฏิบัติตามข้อกำหนดของ RSPO สำหรับพื้นที่ 'ห้ามใช้' ทั้งนี้ CB อาจทำการตรวจสอบพื้นที่ 'ห้ามใช้' ในสนามระหว่างกระบวนการ NPP (ตามที่เกี่ยวข้อง) สิ่งที่สำคัญ คือ ต้องอธิบายข้อกำหนดให้สมาชิกทราบ เพื่อทุกคนจะได้ปฏิบัติตาม
- **HCV 5-6:** ข้อพิพาทหรือข้อขัดแย้งที่อาจเกิดขึ้นเกี่ยวกับ HCV 5-6 ต้องได้รับการแก้ไขผ่านการปรึกษาหารือในระยะที่ 3 ก่อนที่จะมีการพัฒนาใดๆ เกิดขึ้น และหลังการพัฒนา ขอแนะนำให้ปฏิบัติตามแนวทางปฏิบัติเกี่ยวกับข้อควรระวังในการปลูกเดิม เกี่ยวกับการปรึกษาหารือและ HCV 5-6

หากมีบางแปลงถูกจัดอยู่ในระดับกลางและสูง คุณต้องทำการประเมิน ALS อย่างเต็มรูปแบบสำหรับแปลงเหล่านี้ เฉพาะเมื่อรายงานการประเมินเสร็จสมบูรณ์ และการตรวจสอบ ALS ของรายงานเหล่านี้ได้ผลเป็นที่พอใจเท่านั้น เกษตรกรรายย่อยจึงจะสามารถดำเนินการในการเตรียมยื่น NPP (เมื่อเกี่ยวข้อง) ได้

#### <span id="page-20-1"></span>**ตอนที่4: กลไกการร้องทุกข์/การร้องเรียน**

หากคุณไม่เห็นด้วยกับผลการวิเคราะห์ความเสี่ยงสำหรับสมาชิกกลุ่มหนึ่งคน (หรือมากกว่านั้น) คุณต้องแสดงหลักฐานเพื่อสนับสนุนข้อร้องเรียนของคุณ ตัวอย่างเช่น หากพื้นที่นั้นถูกจัดให้มีความน่าจะเป็นของ HCV 1-3 ระดับสูงในแผนที่ แต่คุณมีหลักฐาน (เช่น ภาพถ่าย) ที่แสดงว่าพื้นที่ดังกล่าวเป็นพื้นที่เกษตรกรรมจริง คุณสามารถนำหลักฐานนี้มาแสดงเปรียบเทียบ และส่งไปยังสำนักงานเลขาธิการ RSPO เพื่อตรวจสอบ

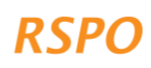

<span id="page-21-0"></span>ผู้จัดการกลุ่ม ไม่จำเป็นต้องศึกษาหรือเข้าใจตารางนี้โดยละเอียด เพราะตารางเทมเพลตที่ให้ไว้ จะทำการระบุขั้นตอนที่ต้องใช้โดยอัตโนมัติ ดังนั้น ตารางนี้จึงให้ไว้เพื่อใช้อ้างอิงเท่านั้น

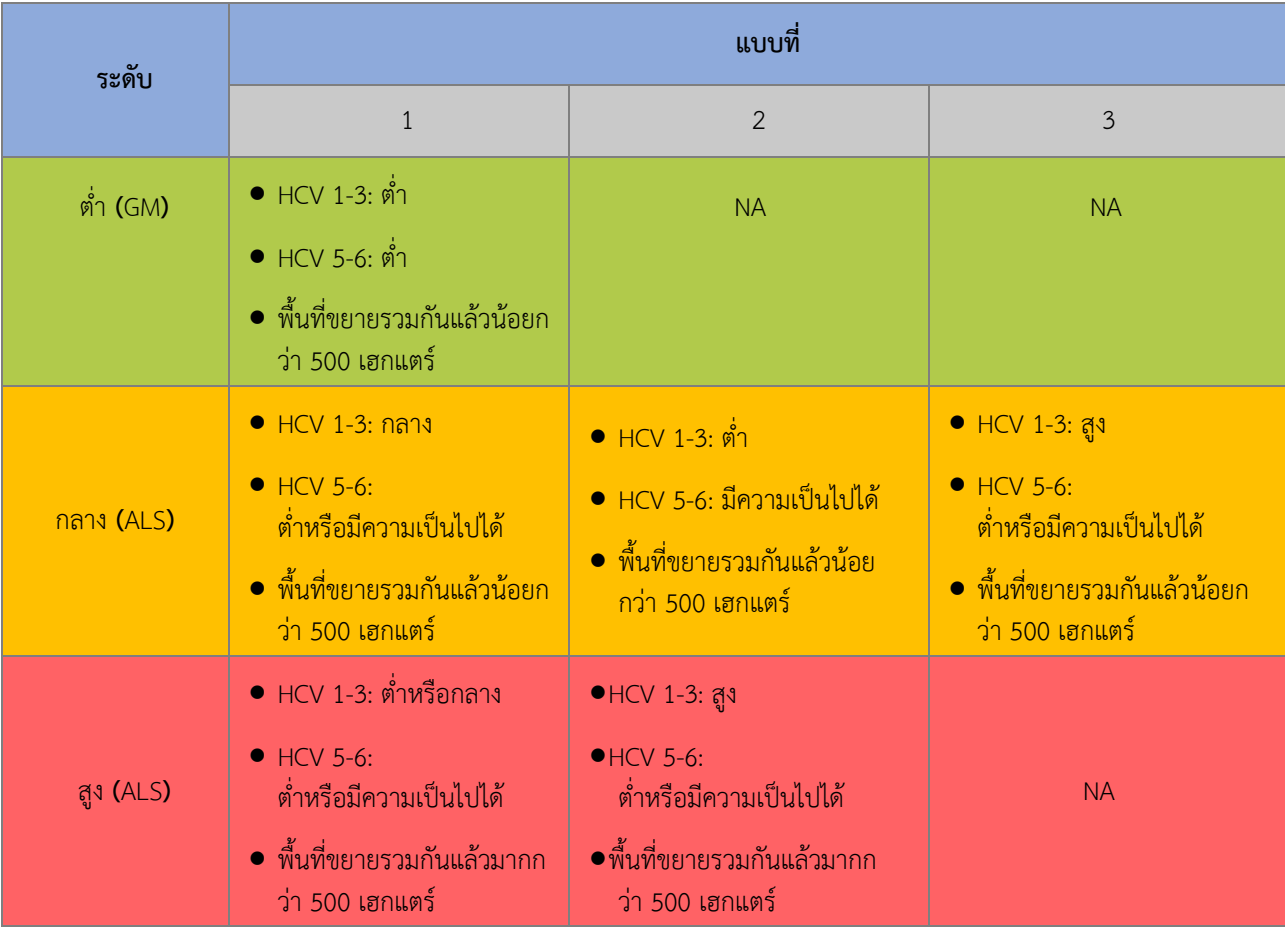

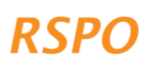

<span id="page-22-0"></span>หากคุณไม่มีสมาร์ทโฟนหรือแท็บเล็ต คุณสามารถดำเนินการตามแนวทางปฏิบัติสำหรับการปลูกใหม่แบบง่ายได้ โดยทำการสำรวจโดยไม่ใช้เครื่องมืออิเล็กทรอนิกส์แต่ใช้กระดาษและเทมเพลตการรายงาน ซึ่งอยู่ในเว็บไซต์ในรูปแบบตารางเอ็กเซล วิธีการมีดังต่อไปนี้

## ขั้นที่1: ลงพื้นที่เยี่ยมสวน

- คลิกที่แถบ 'แบบสำรวจการปลูกใหม่' เพื่อพิมพ์แบบสำรวจในรูปแบบตารางเอ็กเซลลงกระดาษ และใช้แบบสำรวจนี้ในระหว่างการลงพื้นที่เข้าเยี่ยมสวน เพื่อทำการสำรวจให้เสร็จ
- ใช้GPS บันทึกพิกัด GPS ของแปลงที่เสนอปลูกเพิ่มของเกษตรกรแต่ละราย
- คุณต้องตอบคำถามในแบบสำรวจที่เกี่ยวกับความน่าจะเป็นของ HCV 1-3 ก่อนเก็บพิกัด GPS โดยคุณต้องใช้คอมพิวเตอร์และสัญญาณอินเตอร์เน็ต
- ไปที่ https://rspo.org/members/georspo คลิกที่ปุ่ม "แสดงคำอธิบาย" เพื่อแสดงลิงก์ดาวน์โหลดสำหรับแผนที่ความน่าจะเป็นของ HCV1-3 ของประเทศต่างๆ จากนั้นให้ดาวน์โหลดข้อมูลแผนที่ความน่าจะเป็นที่ต้องการ และโหลดข้อมูลเพื่อดูใน Google Earth หรือซอฟต์แวร์ GIS อื่นๆ ในกล่อง ค้นหา [พิกัด] ก่อนป้อนพิกัด GPS ละติจูดและลองจิจูดของแต่ละแปลง เพื่อระบุความน่าจะเป็นของ HCV 1-3 สำหรับพล็อตพิกัด GPS ควรอยู่ในรูปแบบองศาทศนิยม หรือองศา นาที วินาที

### ขั้นที่2: ส่งแบบสำรวจ

ถ้าคุณทำการสำรวจแบบออฟไลน์ คือ ทำลงกระดาษ (ไม่ใช่สมาร์ทโฟนหรือแท็บเล็ต) คุณจะไม่สามารถส่งแบบการสำรวจไปยังแดชบอร์ได้โดยตรง แต่คุณต้องพิมพ์ข้อมูลที่รวบรวมได้ซึ่งอยู่ในกระดาษในขั้นตอนที่ 1 ลงไปในแถบ 'การสำรวจการปลูกใหม่' ในไฟล์ตารางเอ็กเซล ซึ่งตารางนี้จะแสดงให้เห็นโดยอัตโนมัติว่า ขั้นตอนการปลูกใหม่ใดใช้สำหรับแปลงใดบ้าง

#### ขั้นที่3: ตรวจสอบข้อมูล และทำรายงาน

ในการเตรียมข้อมูลรายงาน กรุณาใช้แถบ 3-5 ในเทมเพลตเอ็กเซล และรวบรวมข้อมูลเพิ่มเติมอื่นๆ ที่จำเป็น

ข้อมูลการรายงานที่จำเป็นสำหรับแต่ละระดับ มีดังนี้

#### ขั้นตอนระดับต่ำ

- 1. ทำ 'รายงานระดับต่ำ' ที่เป็นตารางเอ็กเซลจนเสร็จ
- 2. ทำแผนที่ของแปลงที่มีสิทธิทั้งหมด อย่างน้อยต้องแสดงตำแหน่งของจุดศูนย์กลางของแปลงที่ซ้อนทับกับภาพถ่ายดาวเทียม โดยสามารถใช้ซอฟต์แวร์ที่ไม่ต้องเสียเงิน อย่างเช่น กูเกิล เอิร์ธ ในการทำแผนที่: https://support.google.com/earth/answer/148142?hl=en
- 3. รายการหรือตารางแสดงข้อกำหนดในการจัดการ HCV 4 ทั้งหมด (ดูรายละเอียดในห้วข้อ 2.4.2 ด้านบน)

เอกสารแนะนำแนวทางปฏิบัติต่อพื้นที่ที่มีคุณค่าด้านการอนุรักษ์สูง (HCV) แบบง่าย สำหรับเกษตรกรรายย่อยของ RSPO – ขั้นตอนปฏิบัติต่อ HCV สำหรับการปลูกใหม่ (ระยะที่ 3 และ 4)

19

#### ขั้นตอนระดับกลาง

- 1. ทำ 'รายงานระดับกลาง' ที่เป็นตารางเอ็กเซลจนเสร็จ
- 2. ทำแผนที่ของแปลงที่มีสิทธิทั้งหมด อย่างน้อยต้องแสดงตำแหน่งของจุดศูนย์กลางของแปลงที่ซ้อนทับกับภาพถ่ายดาวเทียม โดยสามารถใช้ซอฟต์แวร์ที่ไม่ต้องเสียเงิน อย่างเช่น กูเกิล เอิร์ธ ในการทำแผนที่: https://support.google.com/earth/answer/148142?hl=en
- 3. ภาพถ่าย 'สภาพพื้นที่จริง' ของทุกแปลงที่มีป่า/พืชพรรณธรรมชาติ หรือดินพรุ (ดูรายละเอียดในห้วข้อ 2.2.3)
- 4. หลักฐานแสดงการปรึกษาหารือ/ความยินยอมของทุกแปลงที่มีความเป็นไปได้ว่าจะมี HCV 5-6 (ดูรายละเอียดในห้วข้อ 2.2.5)
- 5. รายการหรือตารางแสดงข้อกำหนดในการจัดการ HCV 4 ทั้งหมด (ดูรายละเอียดในห้วข้อ 2.4.2 ด้านบน)
- 6. รายการหรือตารางแสดงพื้นที่ HCV 1-3 ที่ 'ห้ามใช้'
- 7. การประเมิน HCV อิสระโดยผู้ประเมิน ALS ที่มีใบอนุญาต ผู้ประเมินอิสระนี้ จะรับผิดชอบในการปฏิบัติตามข้อกำหนดการรายงานของ ALS

#### ขั้นตอนสำหรับระดับสูง

20

- 1. ทำ 'รายงานระดับสูง' ที่เป็นตารางเอ็กเซลจนเสร็จ
- 2. จากนั้นแปลงเหล่านี้ต้องถูกประเมิน HCV อิสระ โดยผู้ประเมิน ALS ที่มีใบอนุญาต ผู้ประเมินอิสระนี้ จะรับผิดชอบในการปฏิบัติตามข้อกำหนดการรายงานของ ALS

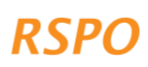

The RSPO is an international non-profit organisation formed in 2004 with the objective to promote the growth and use of sustainable oil palm products through credible global standards and engagement of stakeholders.

#### www.rspo.org

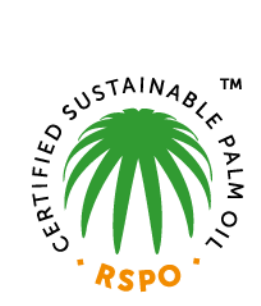

#### Roundtable on Sustainable Palm Oil

Unit 13A-1, Level 13A, Menara Etiqa, No 3, Jalan Bangsar Utama 1, 59000 Kuala Lumpur, Malaysia

 $T + 60323021500$  $F + 60323021543$ 

#### **Other Offices:**

Jakarta, Indonesia London, United Kingdom Beijing, China Bogota, Colombia New York, USA Zoetermeer, Netherlands

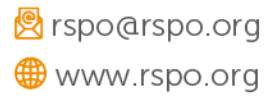